# Precision Tower 3630

Setup and Specifications Guide

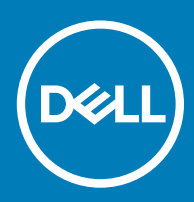

#### Notes, cautions, and warnings

- NOTE: A NOTE indicates important information that helps you make better use of your product.
- **A CAUTION:** A CAUTION indicates either potential damage to hardware or loss of data and tells you how to avoid the problem.
- MUARNING: A WARNING indicates a potential for property damage, personal injury, or death.

© 2018 Dell Inc. or its subsidiaries. All rights reserved. Dell, EMC, and other trademarks are trademarks of Dell Inc. or its subsidiaries. Other trademarks may be trademarks of their respective owners.

2018 - 07

# **Contents**

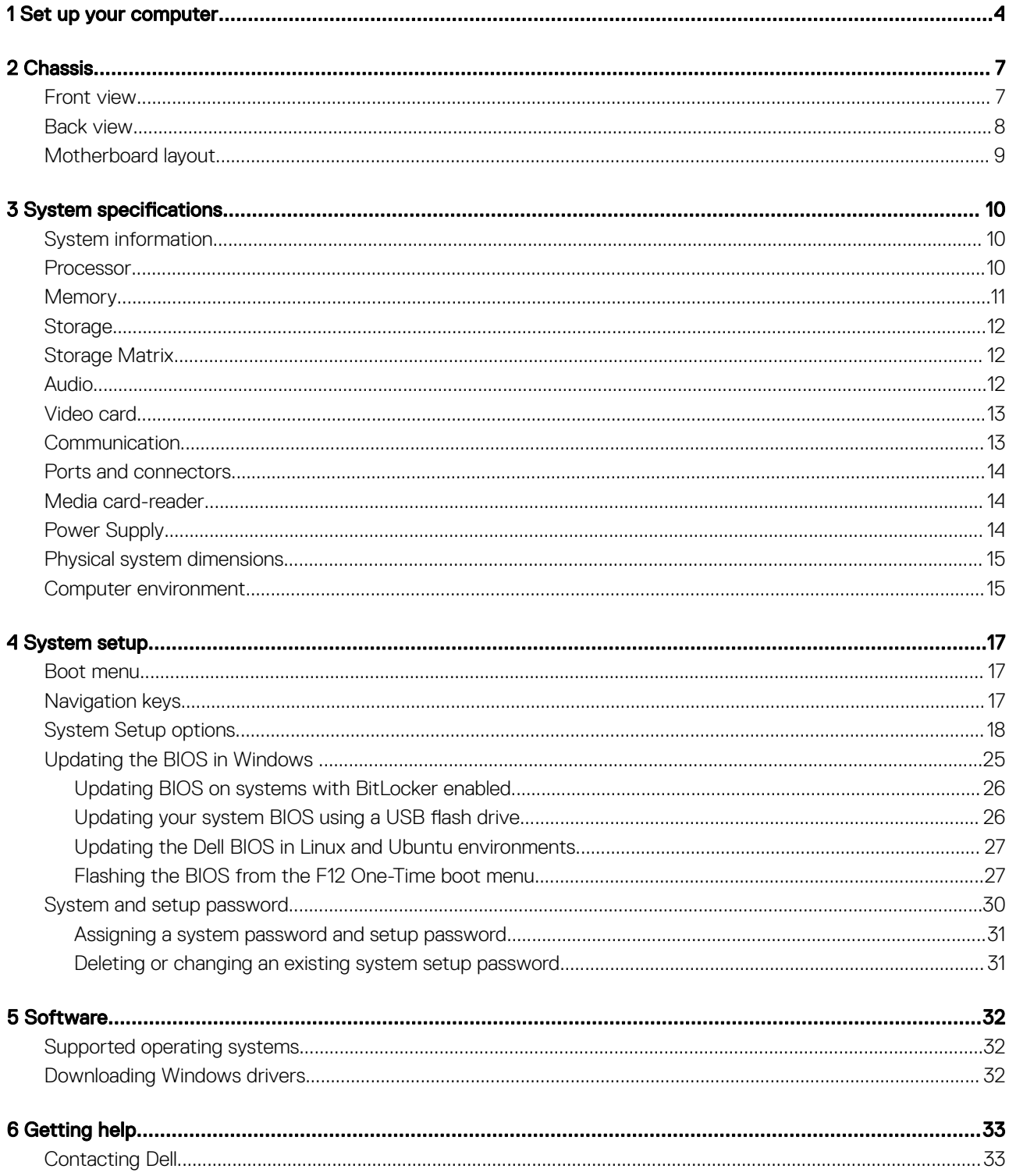

## Set up your computer

<span id="page-3-0"></span>1 Connect the keyboard and mouse.

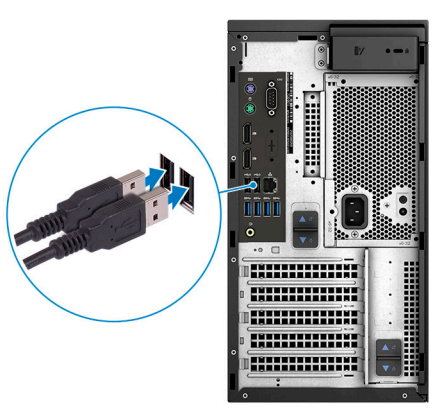

2 Connect to your network using a cable, or connect to a wireless network.

 $\bigcirc$  NOTE: The wireless network card is optional and needs to be purchased separately.

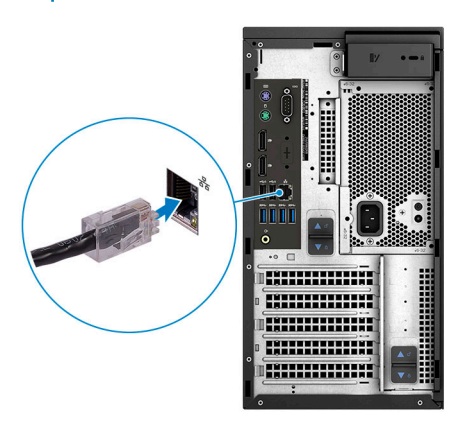

3 Connect the display.

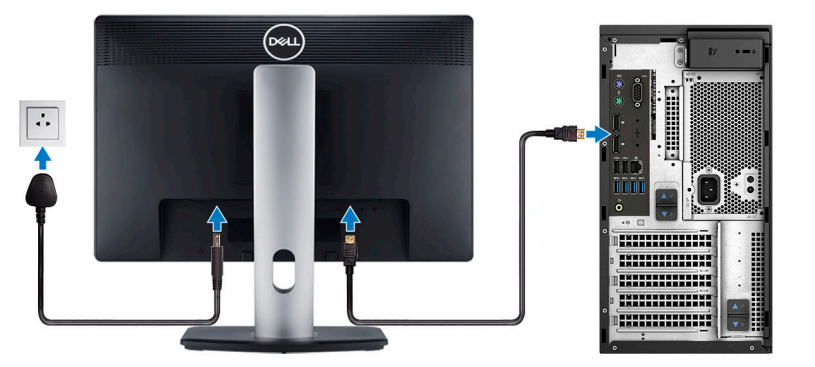

 $\ket{\odot}$  NOTE: If you ordered your computer with a discrete graphics card, the HDMI and the display ports on the back panel of your computer are covered. Connect the display to the discrete graphics card.

4 Connect the power cable.

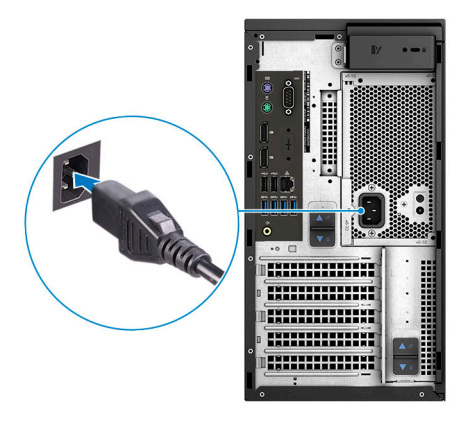

5 Press the power button.

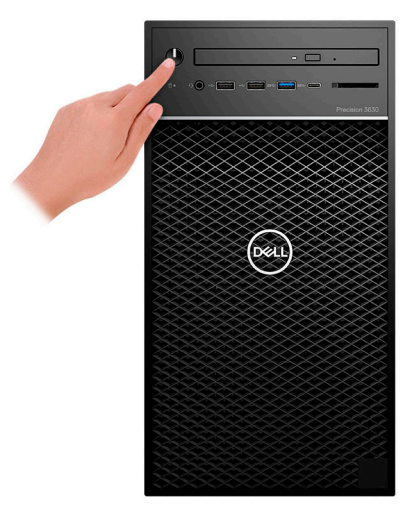

- 6 Follow the instructions on the screen to finish Windows setup:
	- a Connect to a network.

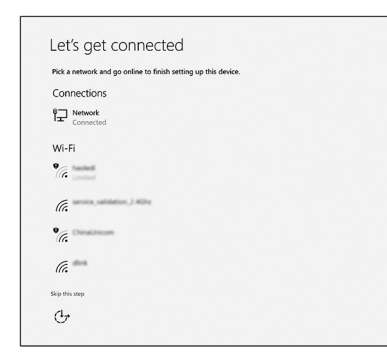

b Sign-in to your Microsoft account or create a new account.

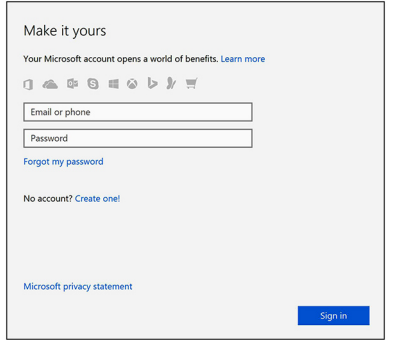

7 Locate Dell apps.

#### Table 1. Locate Dell apps

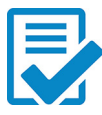

Register your computer

Dell Help & Support

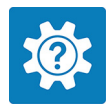

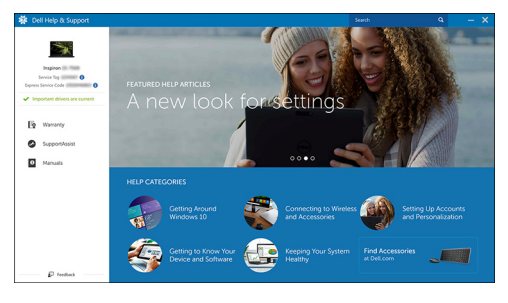

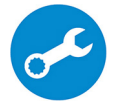

SupportAssist — Check and update your computer

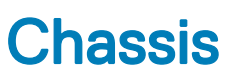

<span id="page-6-0"></span>This chapter illustrates the multiple chassis views along with the ports and connectors and also explains the FN hot key combinations.

#### Topics:

- Front view
- **[Back view](#page-7-0)**
- [Motherboard layout](#page-8-0)

### Front view

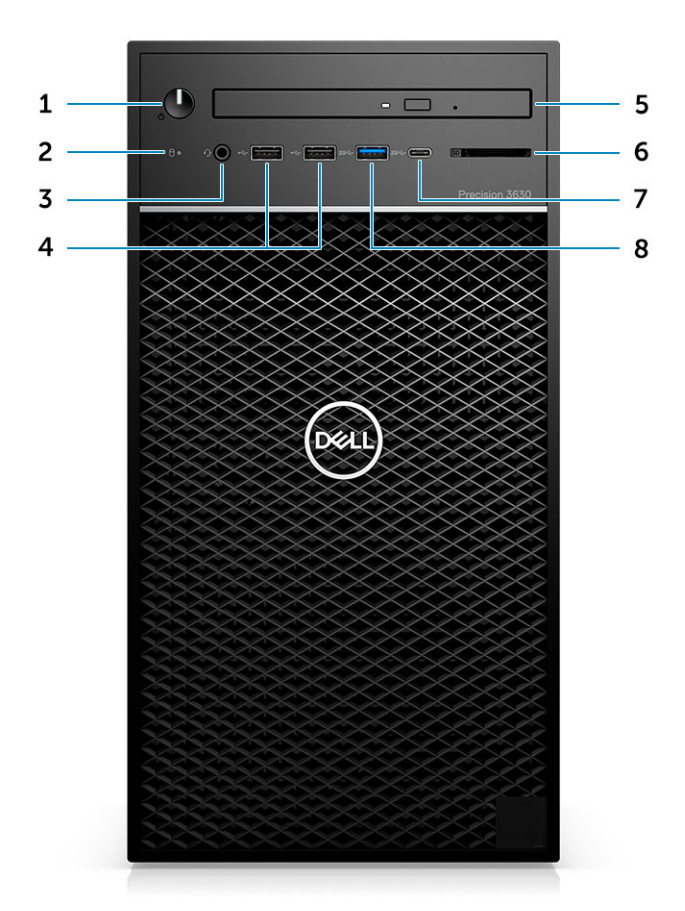

- 1 Power button/Diagnostics indicator 1 and 2 Hard drive activity LED
- 3 3.5 mm stereo headset/mic combo 4 USB 2.0 Type-A ports
- 5 Optical drive/CAC Reader (Optional) 6 Media card reader (Optional)
- 7 USB 3.1 Type-C port 8 USB 3.0 Type-A port
- 
- 
- -

### <span id="page-7-0"></span>Back view

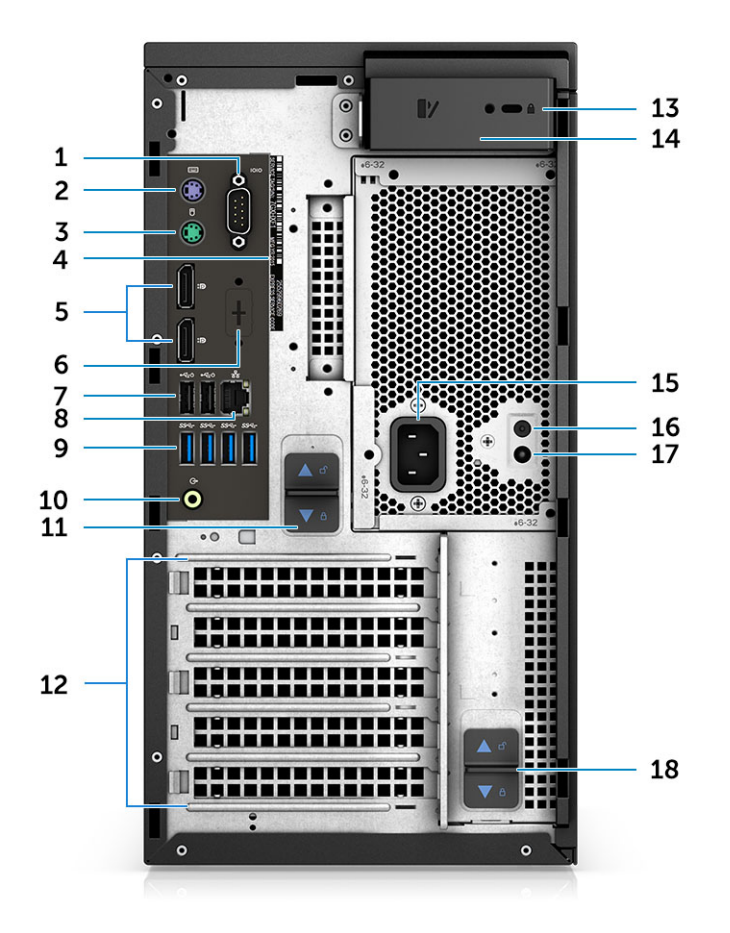

- 
- 3 PS2 port (Mouse) 4 Service Tag
- 
- 
- 9 4 x USB 3.1 Gen1 ports 10 Audio line out
- 11 PSU hinge release latch 12 Expansion card slots
- 13 Kensington/padlock slot 14 Cover release latch
- 
- 17 PSU Built in Self Test (BIST) LED 18 PSU hinge release latch
- 1 Serial port 2 PS2 port (Keyboard)
	-
- 5 DisplayPort x 2 **6** Placeholder for optional VGA, DP, HDMI, Type-C daughterboards
- 7 Two USB 2.0 Type-A (with SmartPower) 8 RJ45 network connector (speed up to 1000 Mbps)
	-
	-
	-
- 15 Power connector port 16 PSU Built in Self Test (BIST) button
	-

### <span id="page-8-0"></span>Motherboard layout

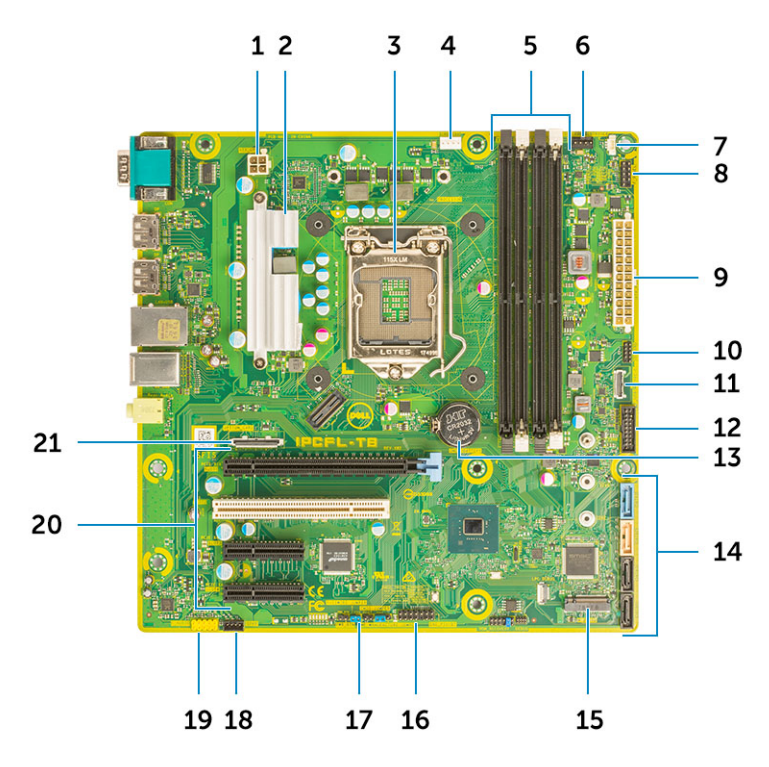

#### Tower system board components

- 
- 3 Processor socket 4 CPU fan connector
- 5 Memory module connector 6 System fan connector
- 
- 
- 11 Front panel USB Type-C connector 12 Front USB connector
- 
- 
- 
- 19 Audio connector 20 PCIe slots
- 1 Power (CPU) 2 VR Heatsink (Available only with 95 W heat sink solution)
	-
- 7 Intruder switch connector 8 Power button module connector
- 9 ATX PSU power connector 10 SD Card reader connector
	-
- 13 Coin cell battery 14 SATA connectors
- 15 M.2 connector 16 CAC\_PIV/BT connector
- 17 Password Jumper 17 November 18 Speaker connector
	-

(Top to Bottom) :

- a Full Height PCIe x16
- b PCI x1
- c Two Full Height PCIe x4
- 21 Optional card connector (VGA, HDMI, DP,USB Type-C)

# System specifications

3

<span id="page-9-0"></span>(i) NOTE: Offerings may vary by region. The following specifications are only those required by law to ship with your computer. For more information about the configuration of your computer, go to Help and Support in your Windows operating system and select the option to view information about your computer.

#### Topics:

- System information
- **Processor**
- **[Memory](#page-10-0)**
- **[Storage](#page-11-0)**
- **[Storage Matrix](#page-11-0)**
- [Audio](#page-11-0)
- [Video card](#page-12-0)
- **[Communication](#page-12-0)**
- [Ports and connectors](#page-13-0)
- [Media card-reader](#page-13-0)
- [Power Supply](#page-13-0)
- [Physical system dimensions](#page-14-0)
- [Computer environment](#page-14-0)

### System information

#### Table 2. System information

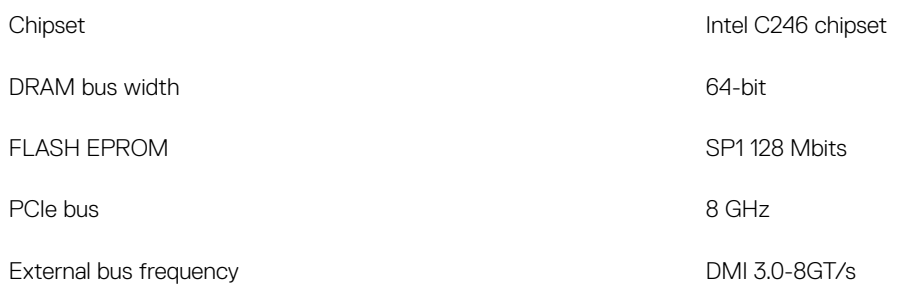

### Processor

(i) NOTE: Processor numbers are not a measure of performance. Processor availability is subject to change and may vary by region/ country.

#### <span id="page-10-0"></span>Table 3. Processor specifications

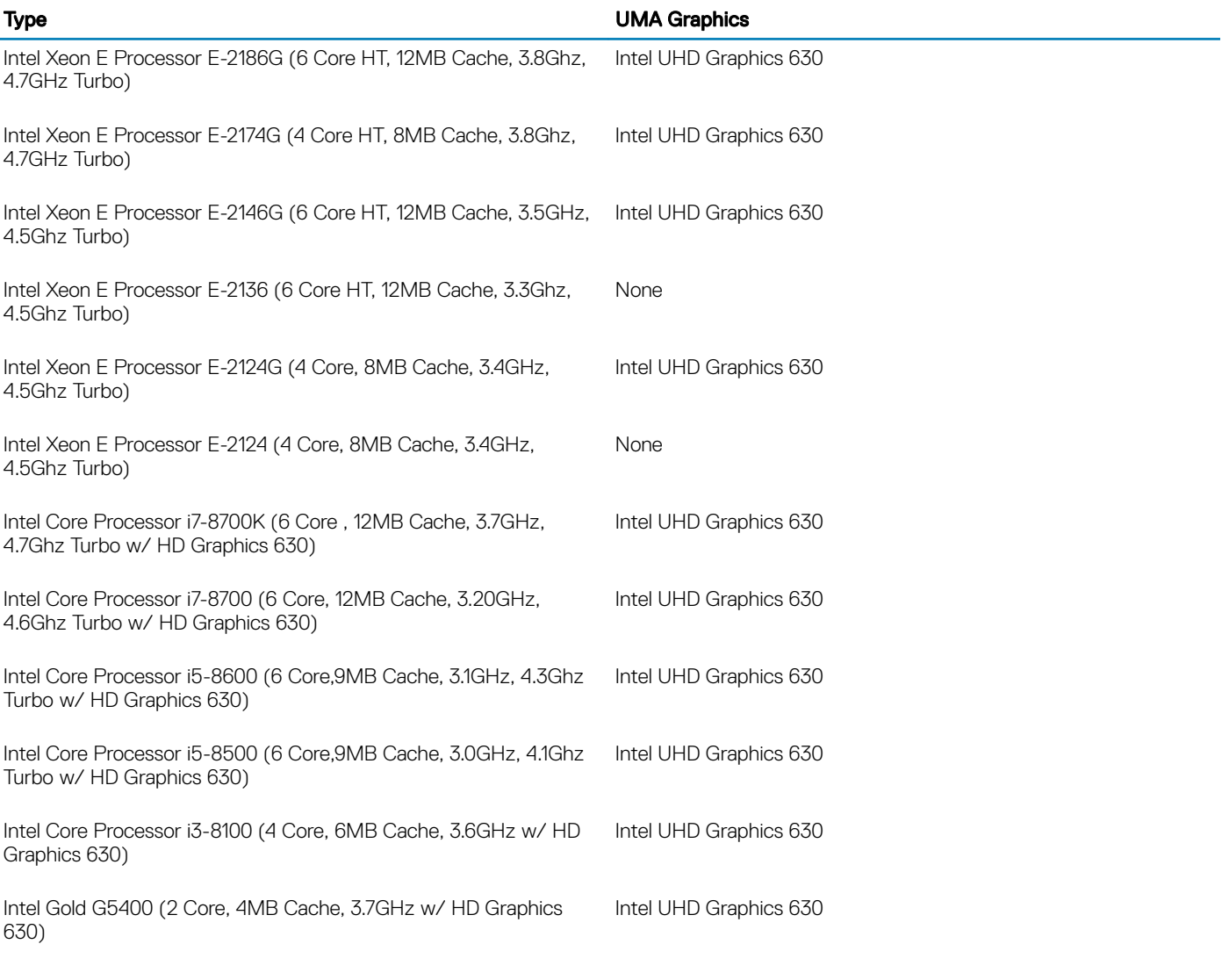

### **Memory**

#### Table 4. Memory specifications

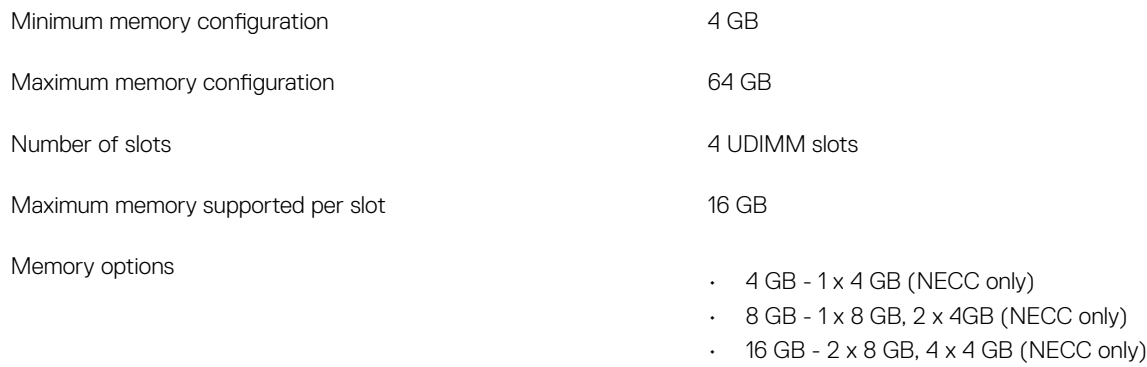

• 32 GB - 2 x 16 GB, 4 x 8GB

 $\cdot$  64 GB - 4 x 16 GB

<span id="page-11-0"></span>Type **DDR4 SDRAM or ECC memory** 

- 2666 MHz (6 Cores)
- 2400 MHz (4 Cores)

### **Storage**

#### Table 5. Storage specifications

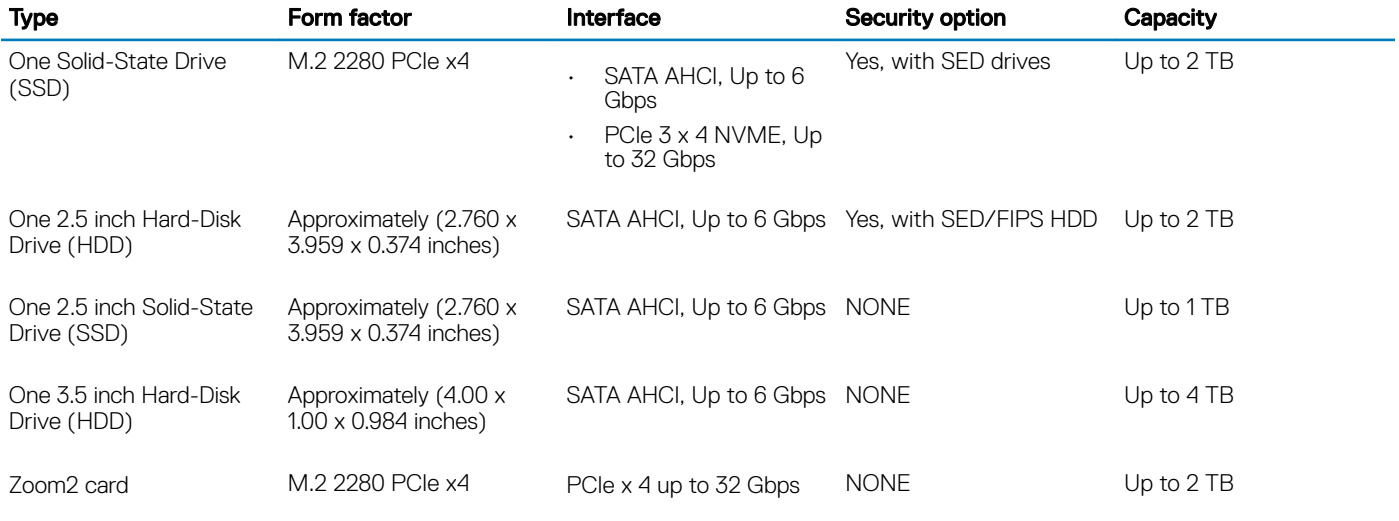

### Storage Matrix

#### Table 6. Storage combinations

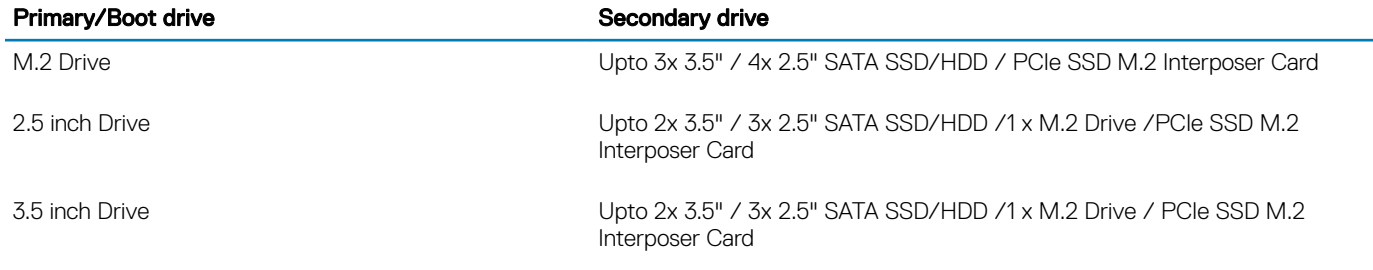

### Audio

#### Table 7. Audio specifications

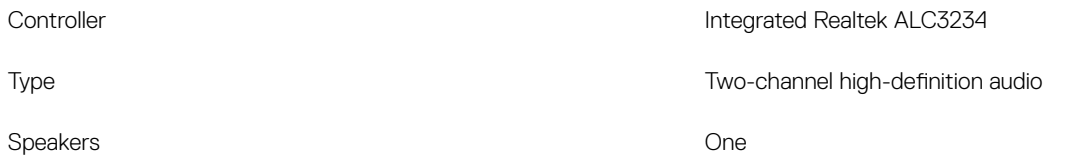

Speed

- Universal audio jack (Rear)
- Stereo headset/mic combo (Front)

<span id="page-12-0"></span>Internal speaker amplifier and the control of the 2 W

# Video card

#### Table 8. Video card specifications

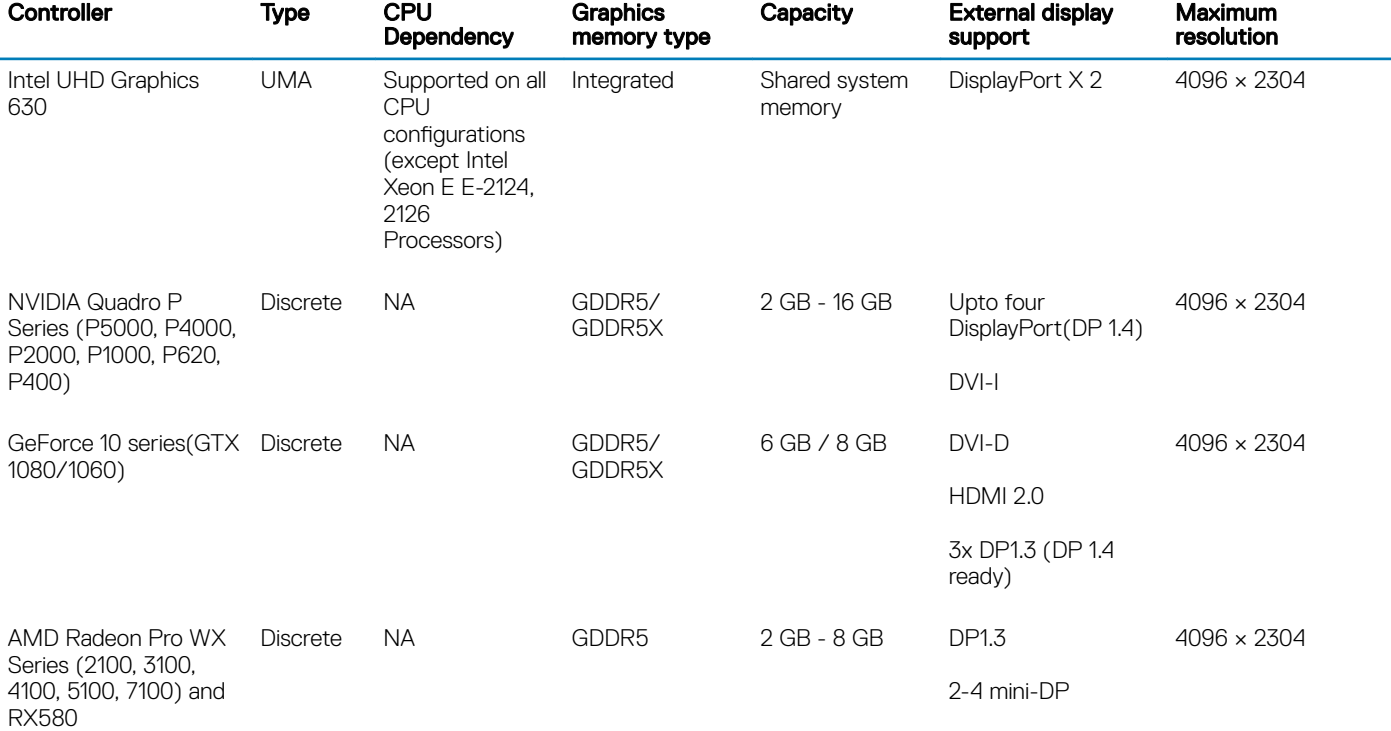

**(i)** NOTE: Graphics cards with power rating equals to or more than 75 Watts requires a 6-pin and/or 8-pin power connector dongle.

### **Communication**

#### Table 9. Communication specifications

Network adapter

Wireless Intel® Dual Band Wireless-AC 9260 (Thunder Peak 2) 802.11AC 2x2

Qualcomm QCA9377 dual band WiFi and Bluetooth Card

Add-in cards 1 GB NIC, 2.5 GB/5 Gb NIC

Wi-Fi + BT 5 LE M.2 Wireless Card

RJ45 Network adapter **Intel®** Ethernet Connection I219 Series

### <span id="page-13-0"></span>Ports and connectors

#### Table 10. Ports and connectors

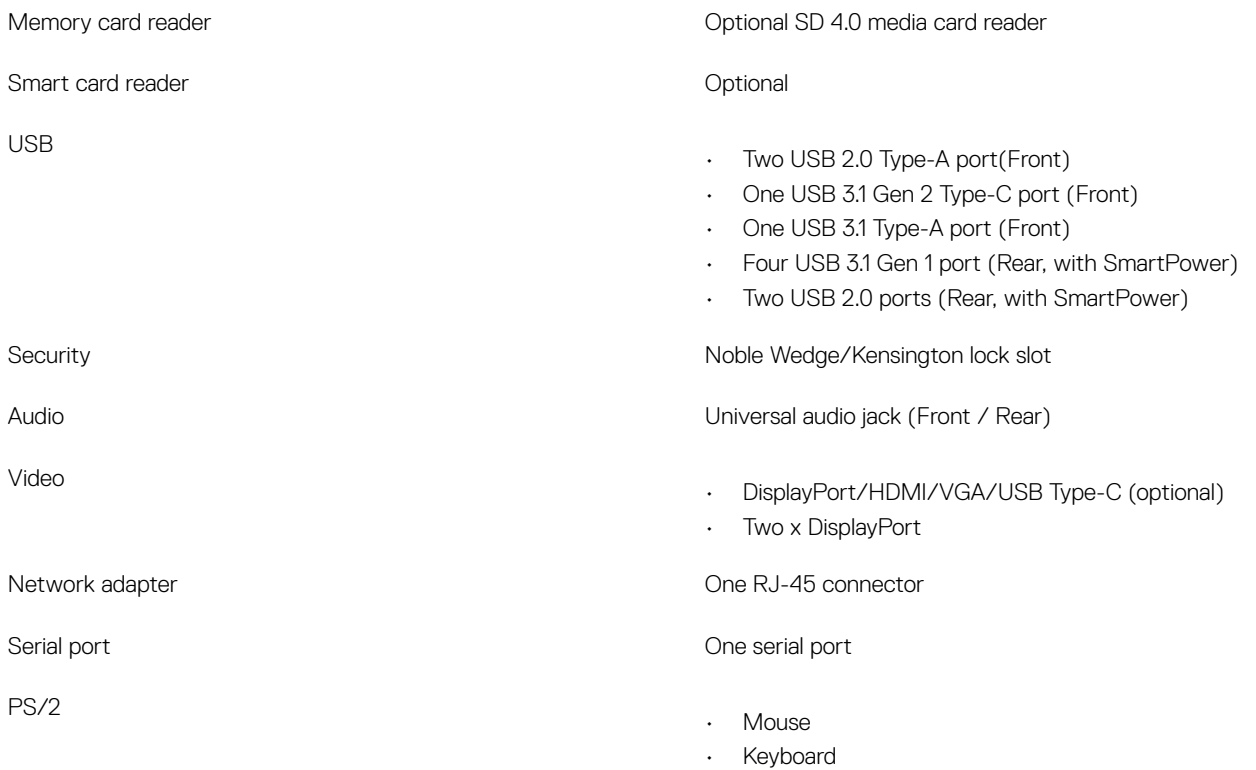

### Media card-reader

#### Table 11. Media-card reader specifications

Supported cards

Type **Push-Pull type with USB 3.0 interface** 

- SD
- SDHC
- SDXC
- UHS-I
- UHS-II

### Power Supply

### Table 12. Power Specifications

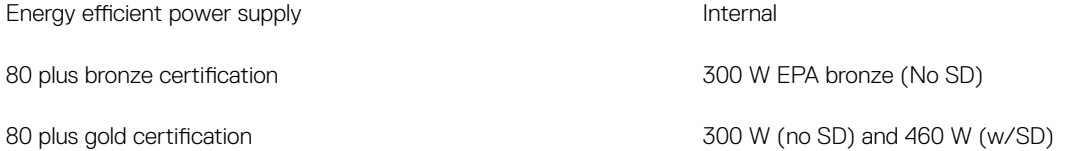

<span id="page-14-0"></span>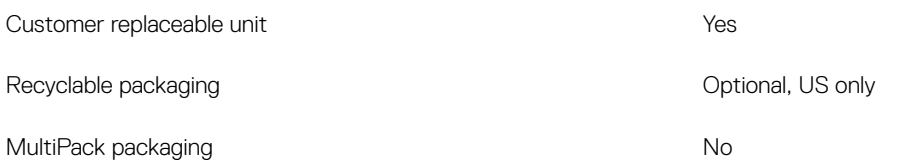

### Physical system dimensions

#### Table 13. Physical system dimensions

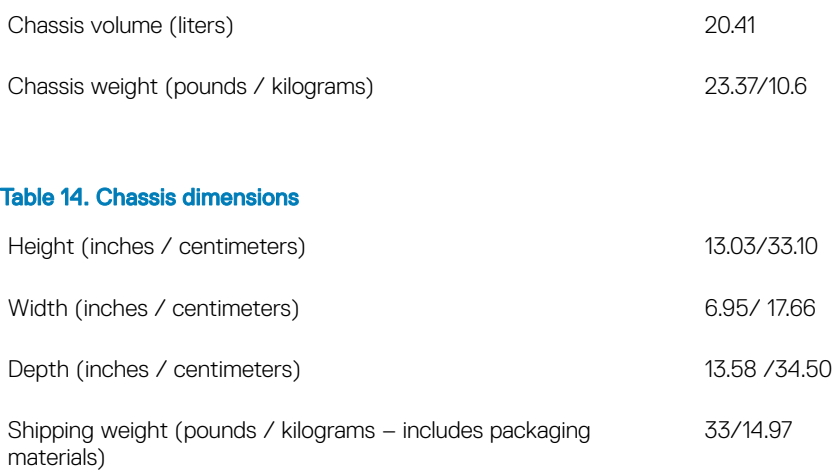

#### Table 15. Packaging parameters

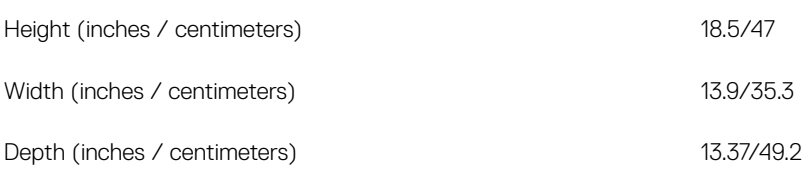

### Computer environment

Airborne contaminant level: G1 as defined by ISA-S71.04-1985

#### (i) NOTE: For more details on Dell environmental features, please go to the environmental attributes section. See your specific region for availability.

#### Table 16. Computer environment

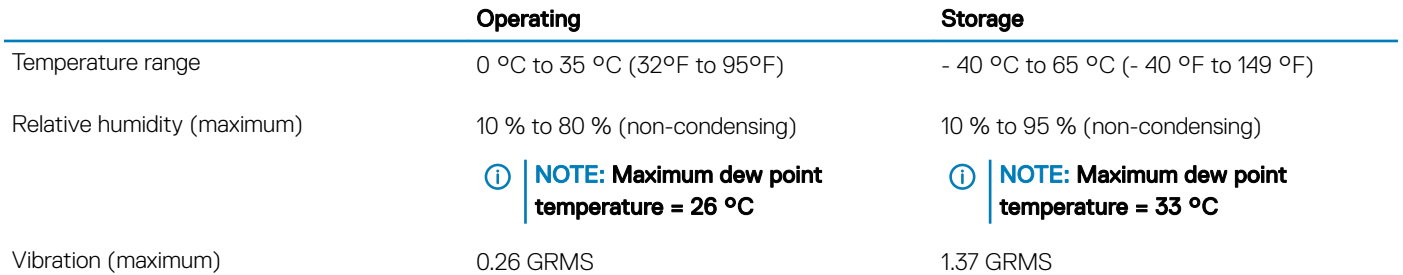

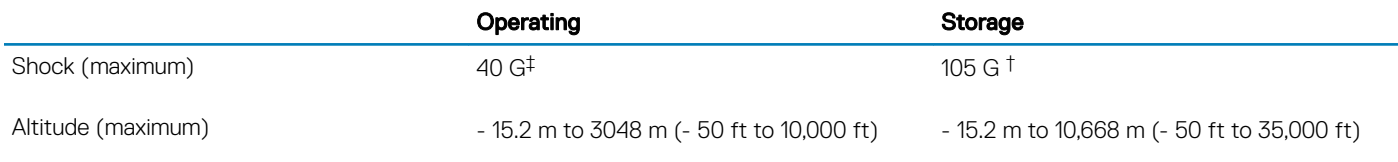

\* Measured using a random vibration spectrum that simulates user environment.

† Measured using a 2 ms half-sine pulse when the hard drive is in use.

‡ Measured using a 2 ms half-sine pulse when the hard-drive head is in parked position.

# System setup

<span id="page-16-0"></span>System setup enables you to manage your tabletdesktopnotebook hardware and specify BIOS level options. From the System setup, you can:

- Change the NVRAM settings after you add or remove hardware
- View the system hardware configuration
- Enable or disable integrated devices
- Set performance and power management thresholds
- Manage your computer security

#### Topics:

- Boot menu
- **Navigation keys**
- **[System Setup options](#page-17-0)**
- [Updating the BIOS in Windows](#page-24-0)
- [System and setup password](#page-29-0)

### Boot menu

Press <F12> when the Dell logo appears to initiate a one-time boot menu with a list of the valid boot devices for the system. Diagnostics and BIOS Setup options are also included in this menu. The devices listed on the boot menu depend on the bootable devices in the system. This menu is useful when you are attempting to boot to a particular device or to bring up the diagnostics for the system. Using the boot menu does not make any changes to the boot order stored in the BIOS.

The options are:

- UEFI Boot:
	- Windows Boot Manager
- •
- Other Options:
	- BIOS Setup
	- BIOS Flash Update
	- Diagnostics
	- Change Boot Mode Settings

### Navigation keys

(i) NOTE: For most of the System Setup options, changes that you make are recorded but do not take effect until you restart the system.

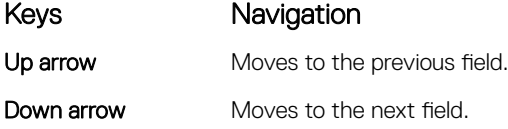

<span id="page-17-0"></span>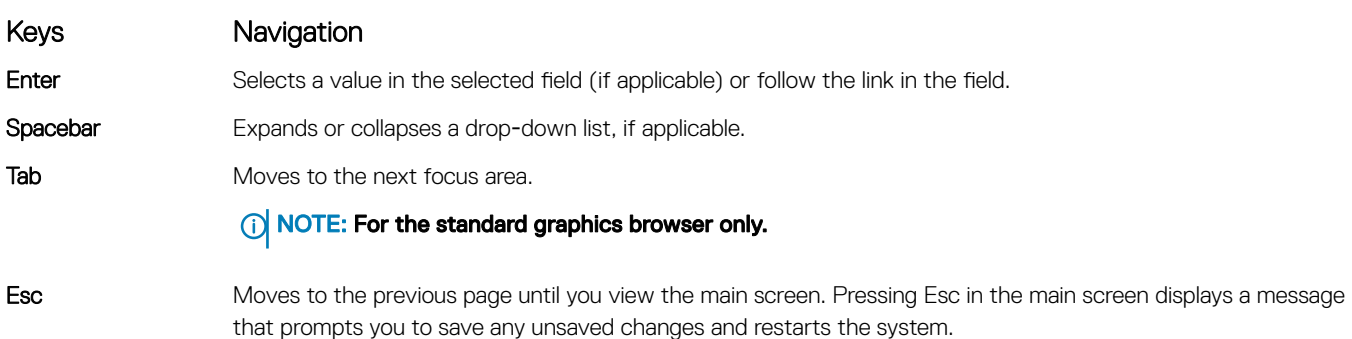

### System Setup options

**(i)** NOTE: Depending on your computer and its installed devices, the items listed in this section may or may not appear.

#### Table 17. General

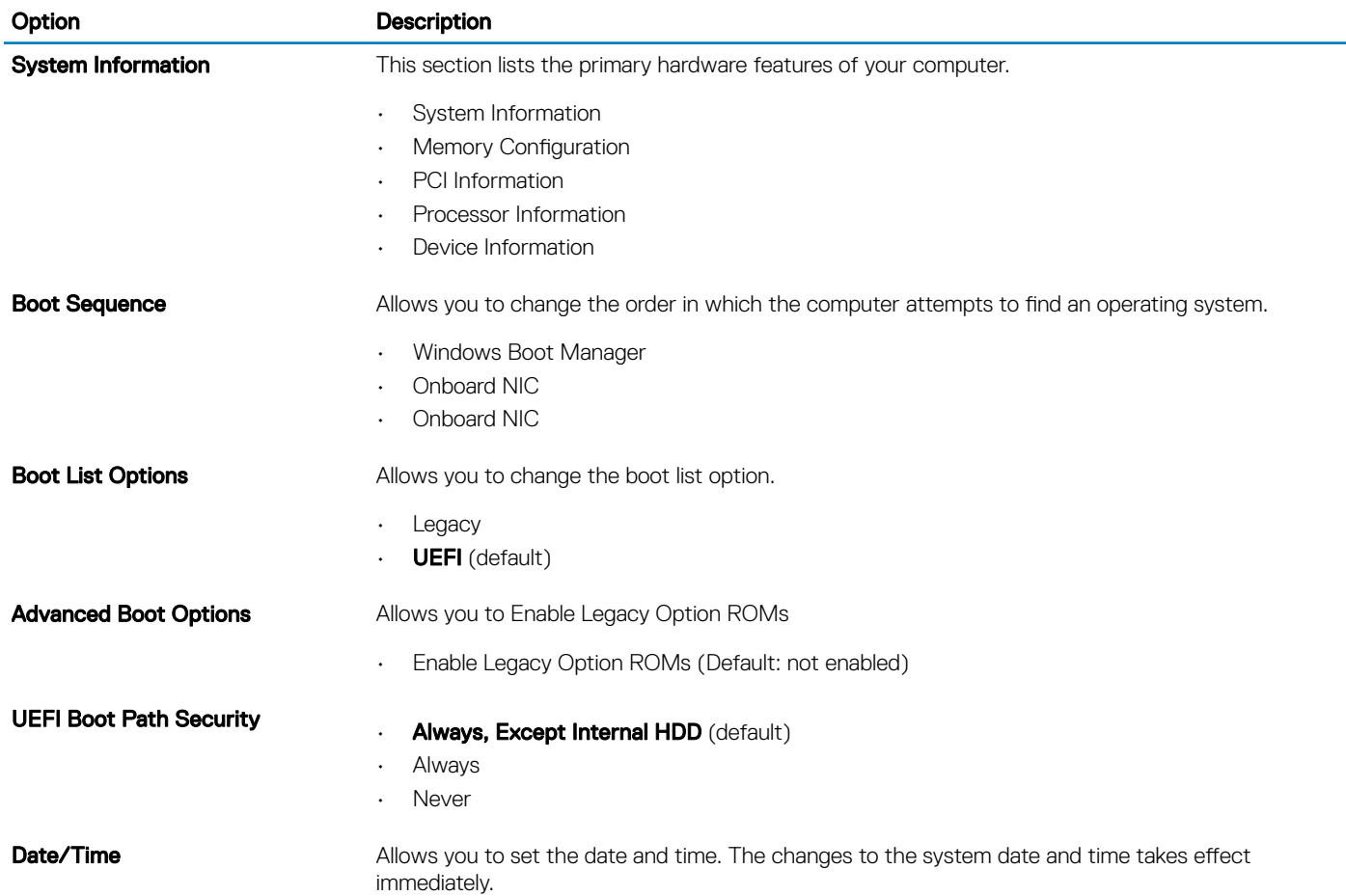

#### Table 18. System configuration

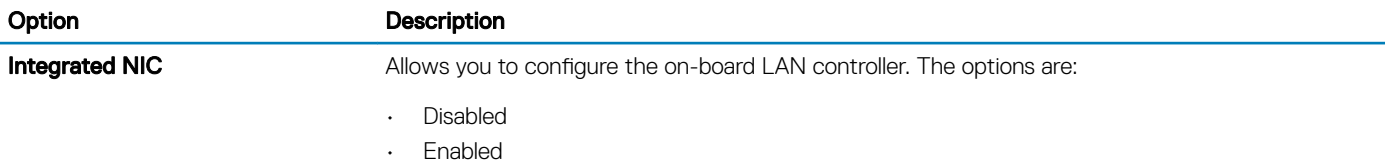

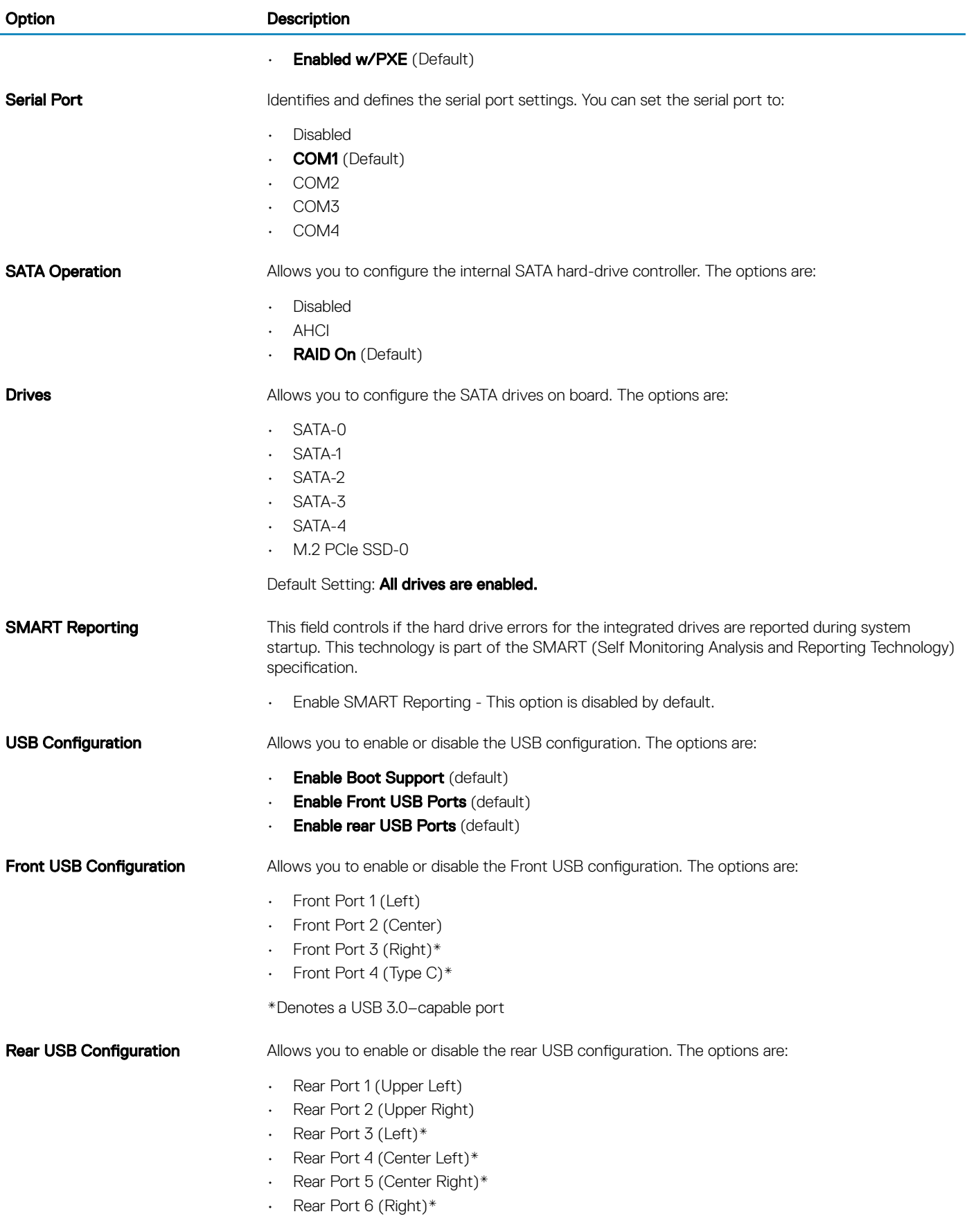

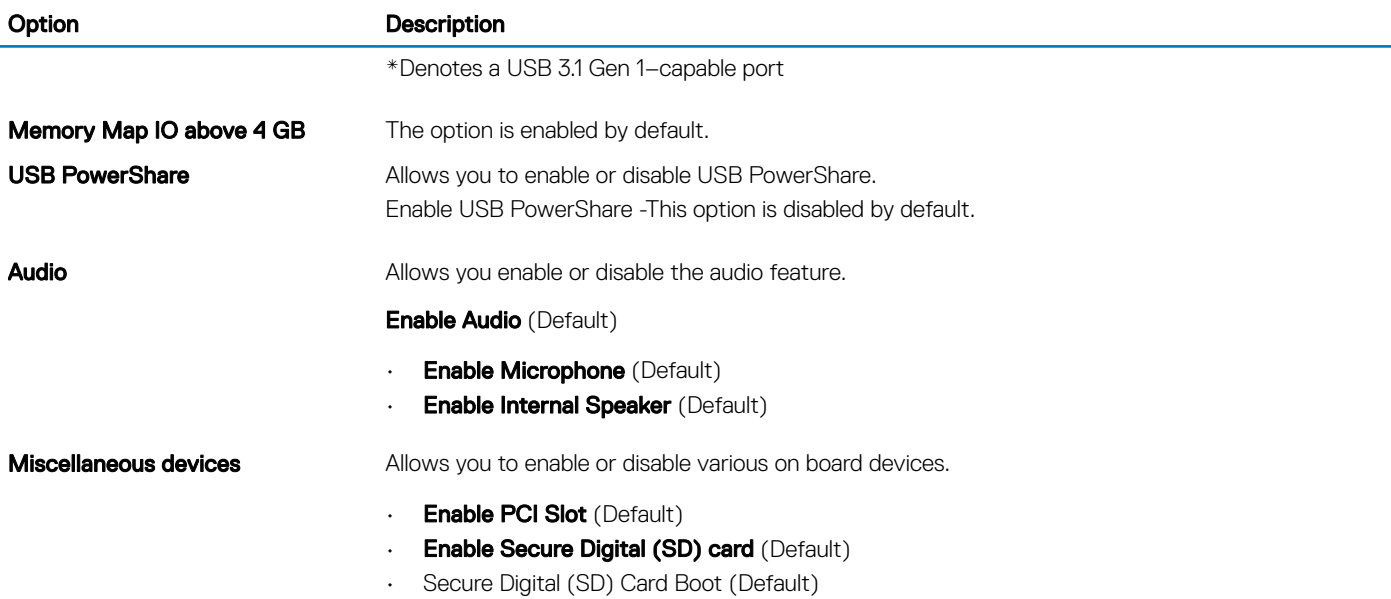

#### Table 19. Video

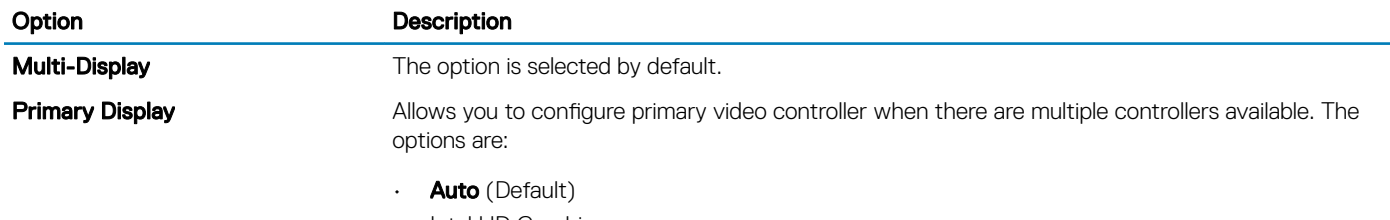

- Intel HD Graphics
- NVIDIA HD Graphics

#### Table 20. Security

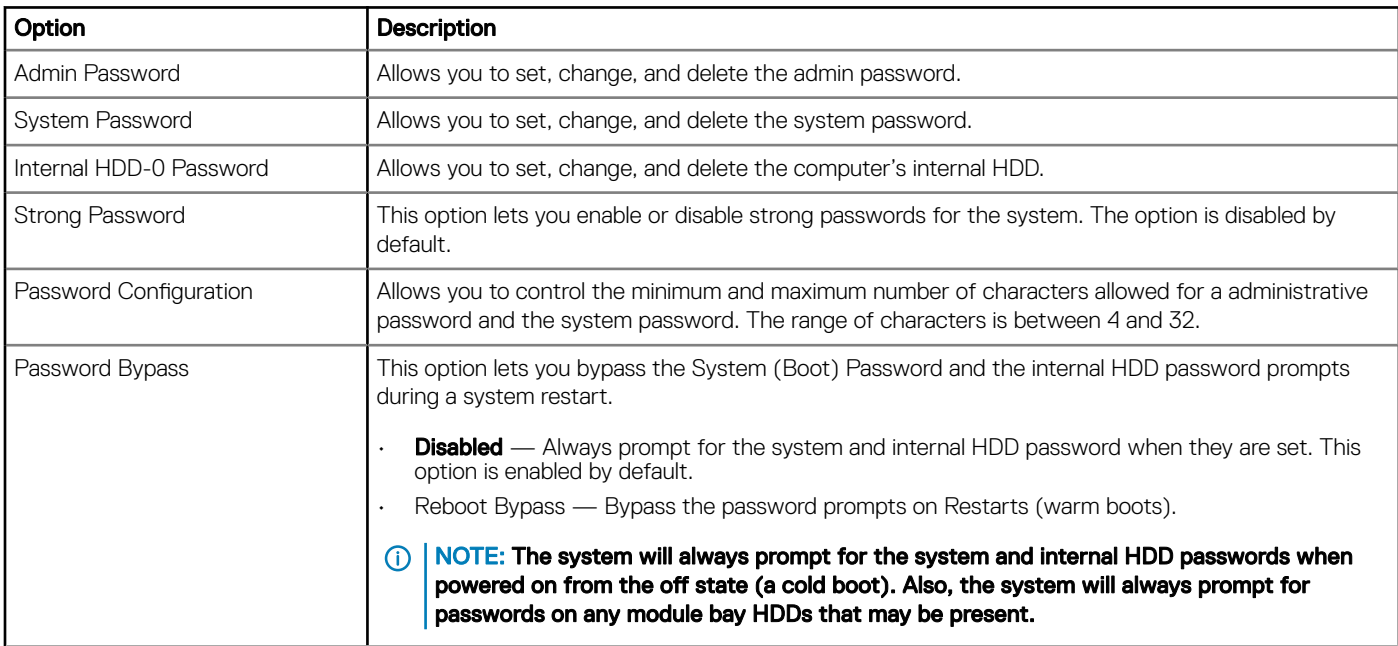

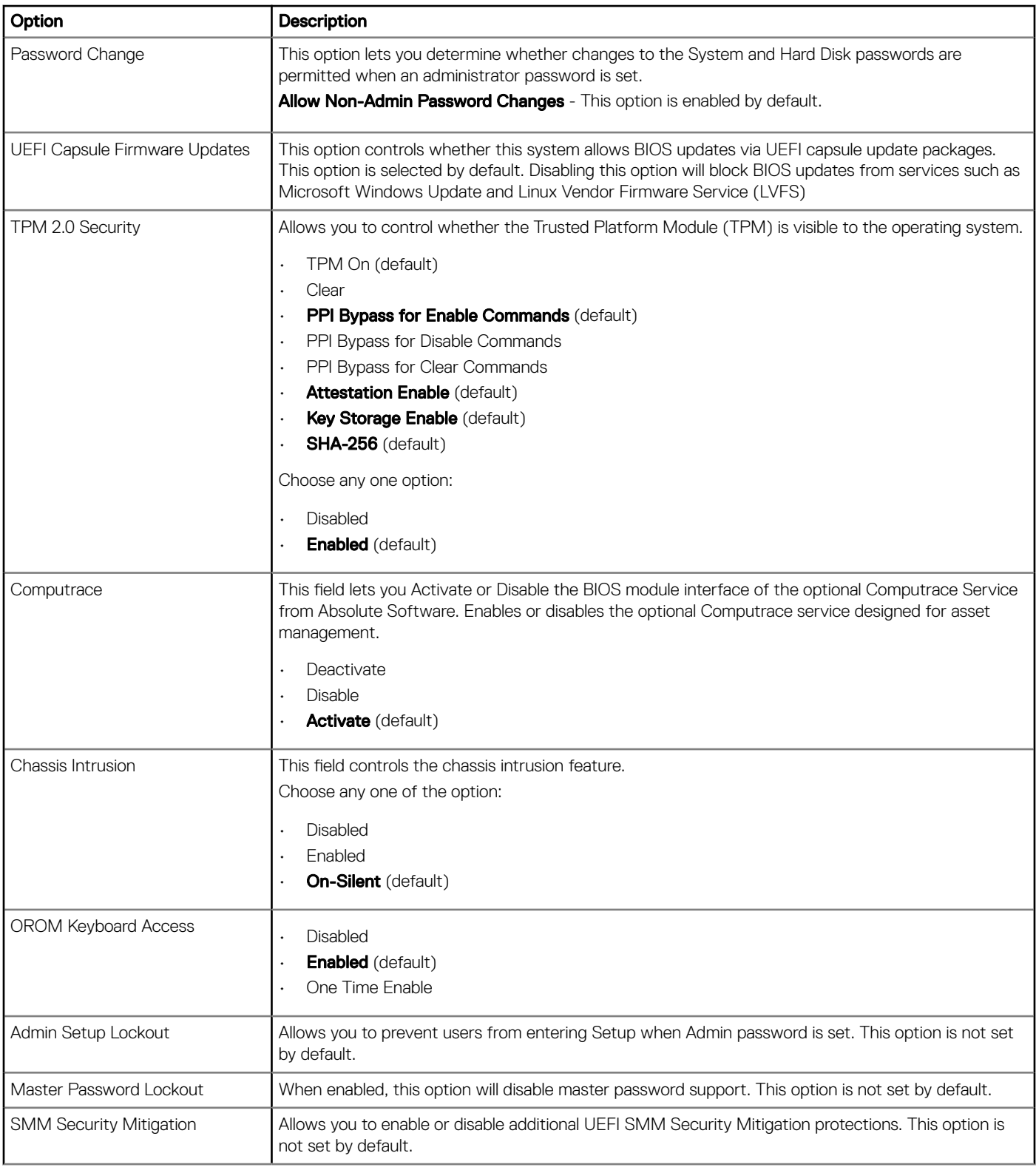

#### Table 21. Secure Boot

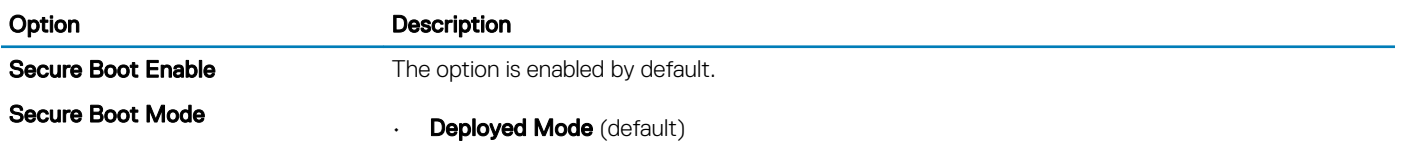

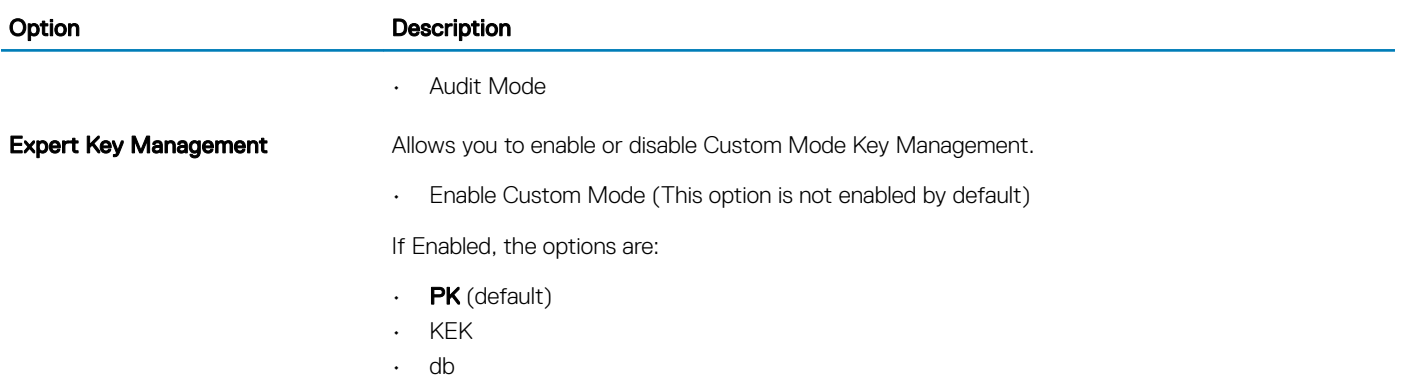

• dbx

#### Table 22. Intel Software Guard Extensions

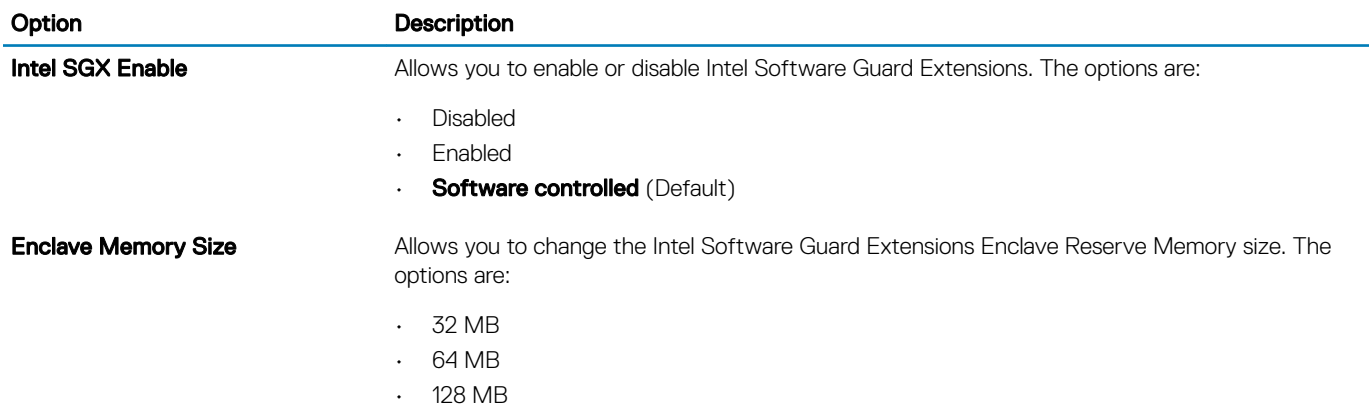

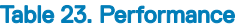

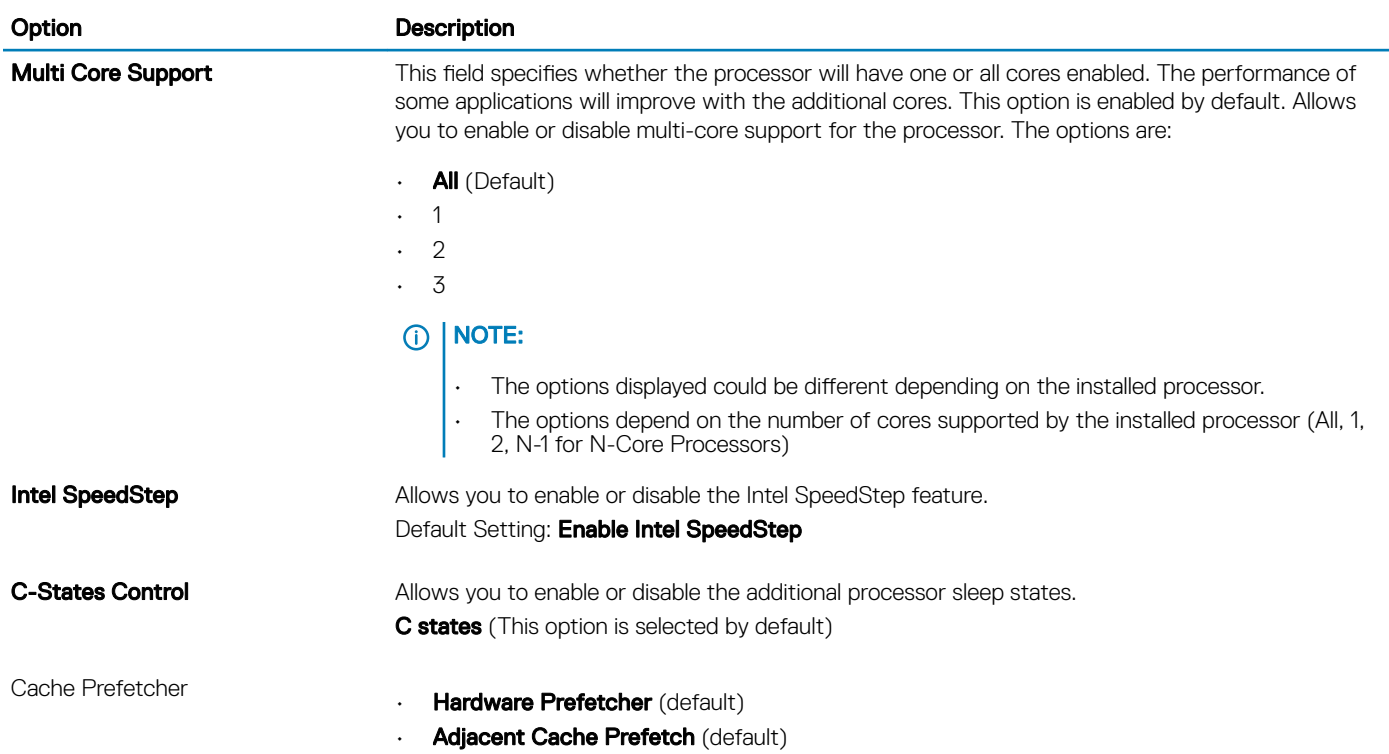

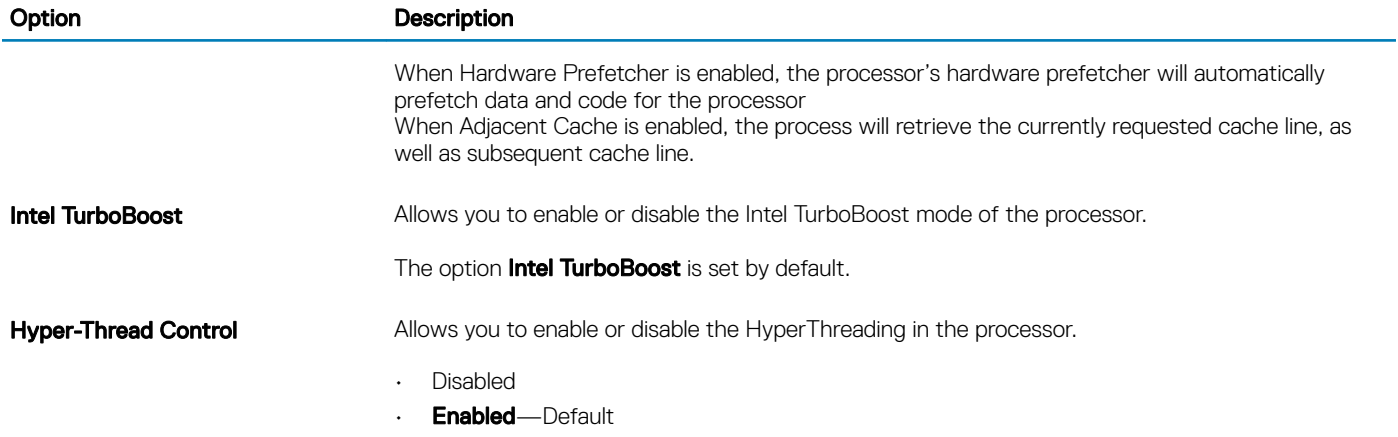

#### Table 24. Power management

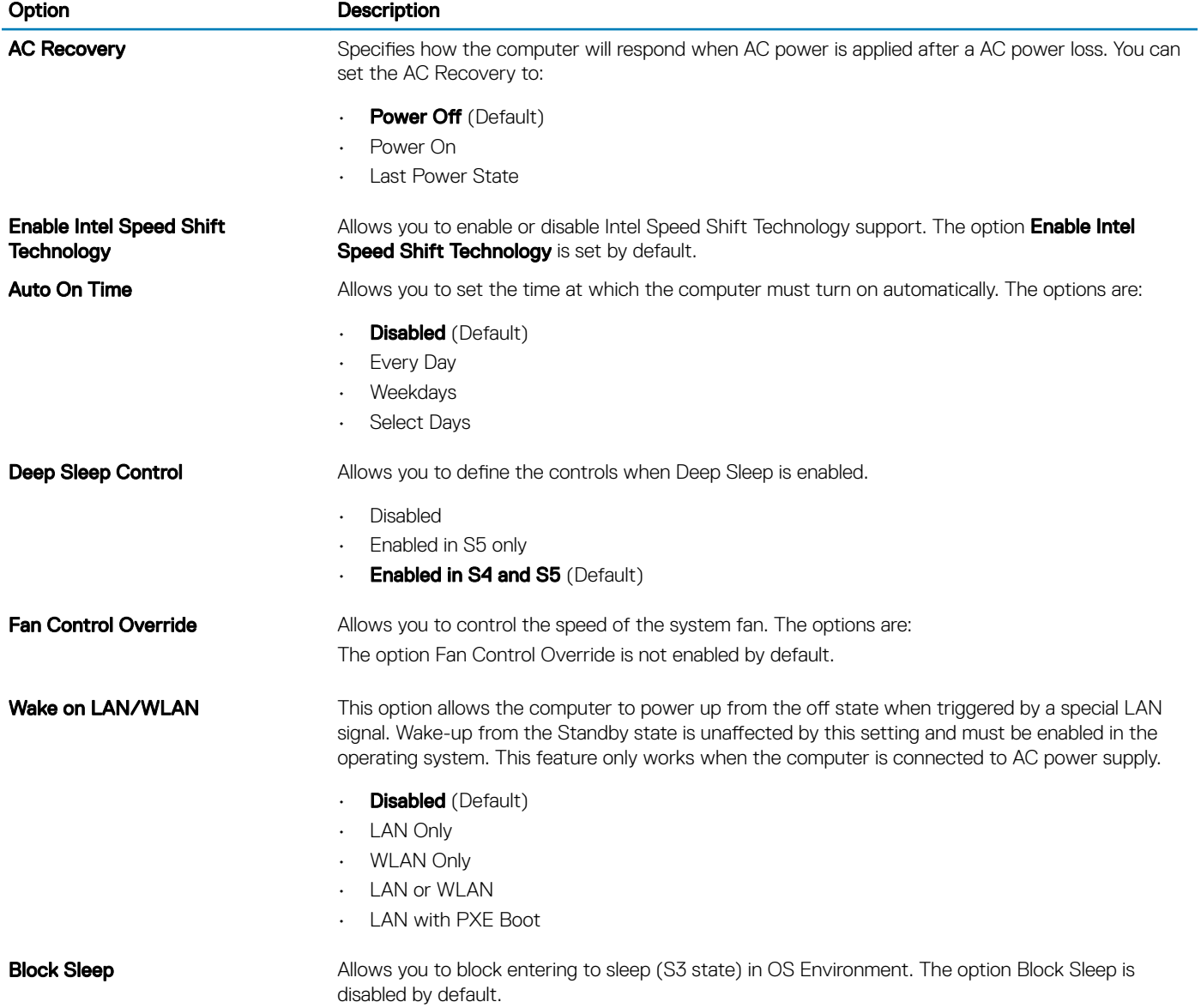

#### Table 25. POST behavior

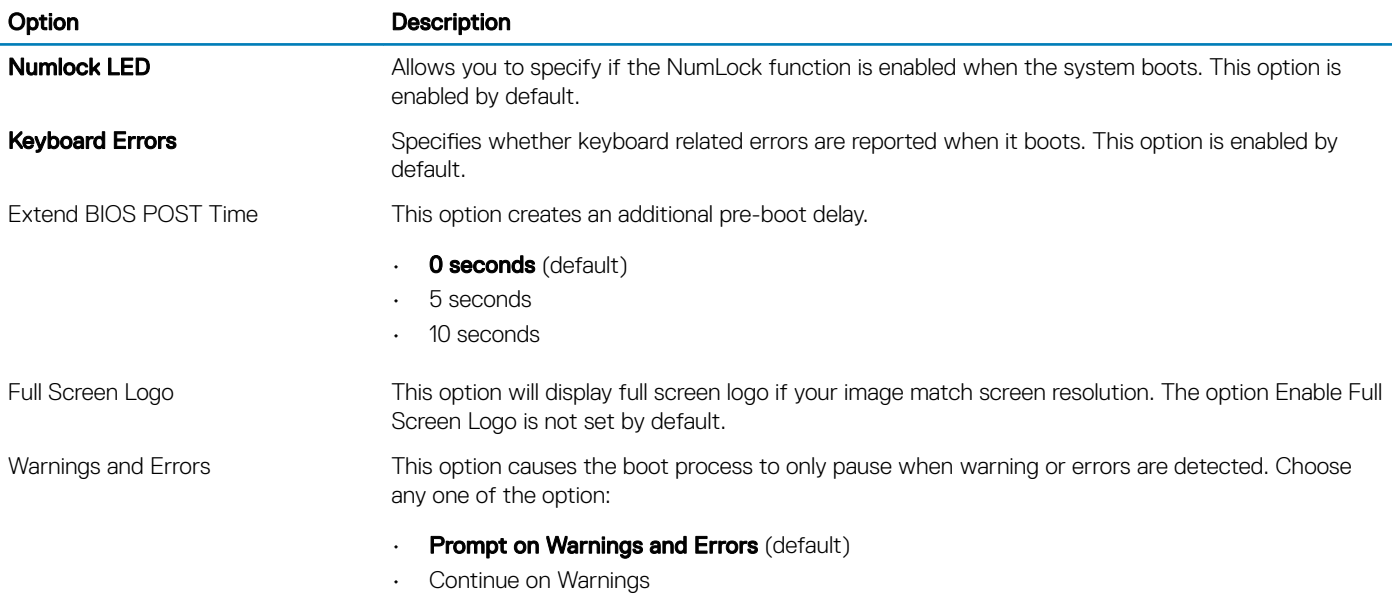

• Continue on Warnings and Errors

#### Table 26. Manageability

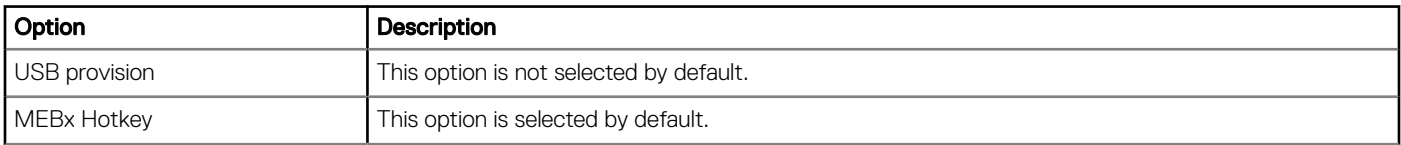

#### Table 27. Virtualization support

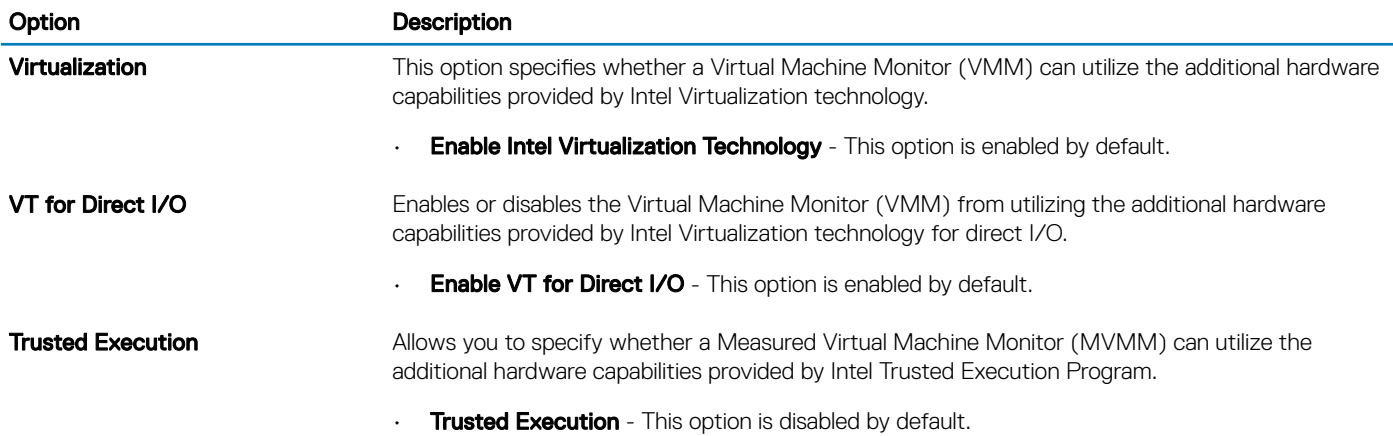

#### Table 28. Maintenance

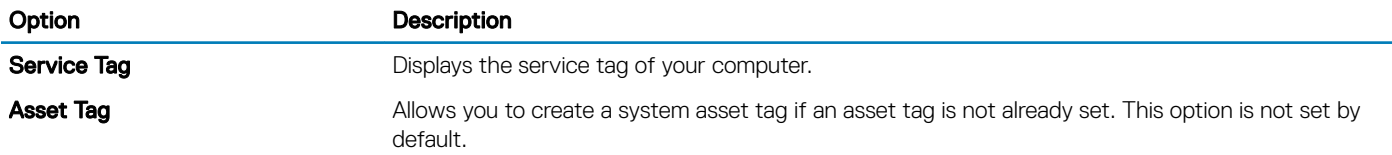

<span id="page-24-0"></span>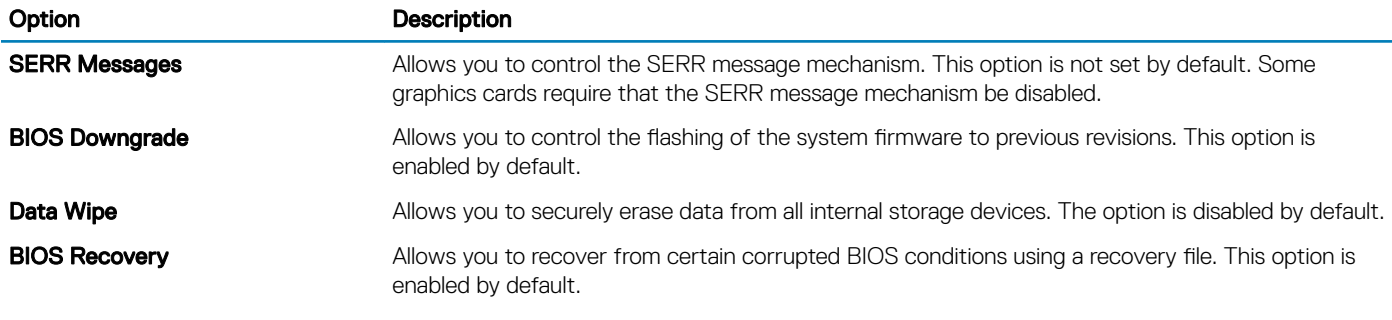

#### Table 29. System Logs

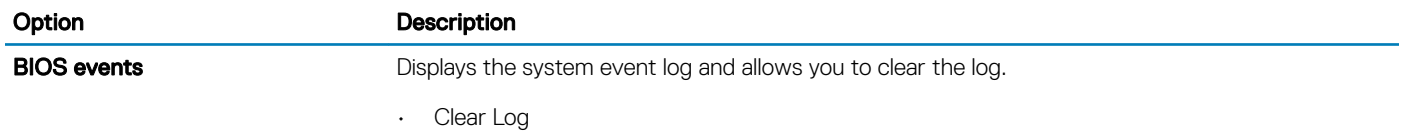

#### Table 30. Advanced Configurations

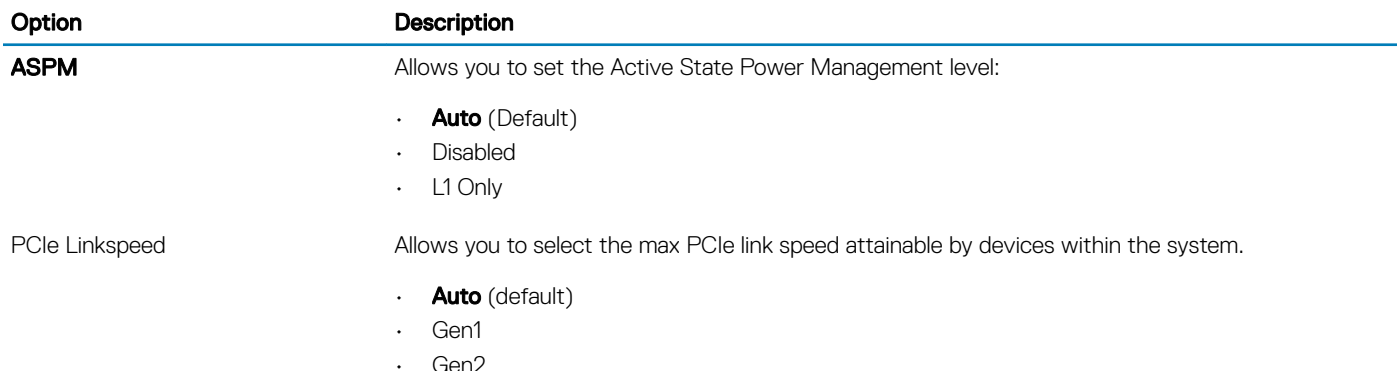

### Updating the BIOS in Windows

It is recommended to update your BIOS (System Setup), when you replace the system board or if an update is available. For laptops, ensure that your computer battery is fully charged and connected to a power outlet.

#### (i) NOTE: If BitLocker is enabled, it must be suspended prior to updating the system BIOS, and then re-enabled after the BIOS update is completed.

- 1 Restart the computer.
- 2 Go to **Dell.com/support**.
	- Enter the **Service Tag or Express Service Code** and click **Submit**.
	- Click Detect Product and follow the instructions on screen.
- 3 If you are unable to detect or find the Service Tag, click Choose from all products.
- 4 Choose the **Products** category from the list.

#### **(i)** NOTE: Choose the appropriate category to reach the product page

- 5 Select your computer model and the **Product Support** page of your computer appears.
- 6 Click Get drivers and click Drivers and Downloads.
	- The Drivers and Downloads section opens.
- 7 Click Find it myself.
- 8 Click **BIOS** to view the BIOS versions.
- 9 Identify the latest BIOS file and click **Download**.
- <span id="page-25-0"></span>10 Select your preferred download method in the Please select your download method below window, click Download File. The File Download window appears.
- 11 Click **Save** to save the file on your computer.
- 12 Click **Run** to install the updated BIOS settings on your computer. Follow the instructions on the screen.

### Updating BIOS on systems with BitLocker enabled

CAUTION: If BitLocker is not suspended before updating the BIOS, the next time you reboot the system it will not recognize the BitLocker key. You will then be prompted to enter the recovery key to progress and the system will ask for this on each reboot. If the recovery key is not known this can result in data loss or an unnecessary operating system re-install. For more information on this subject, see Knowledge Article: <http://www.dell.com/support/article/sln153694>

### Updating your system BIOS using a USB flash drive

If the system cannot load into Windows but there is still a need to update the BIOS, download the BIOS file using another system and save it to a bootable USB Flash Drive.

#### പ NOTE: You will need to use a bootable USB Flash drive. Please refer to the following article for further details: [http://](http://www.dell.com/support/article/sln143196) [www.dell.com/support/article/sln143196](http://www.dell.com/support/article/sln143196)

- 1 Download the BIOS update .EXE file to another system.
- 2 Copy the file e.g. O9010A12.EXE onto the bootable USB Flash drive.
- 3 Insert the USB Flash drive into the system that requires the BIOS update.
- 4 Restart the system and press F12 when the Dell Splash logo appears to display the One Time Boot Menu.
- 5 Using arrow keys, select **USB Storage Device** and click Return.
- 6 The system will boot to a Diag C:\> prompt.
- 7 Run the file by typing the full filename e.g. O9010A12.exe and press Return.
- 8 The BIOS Update Utility will load, follow the instructions on screen.

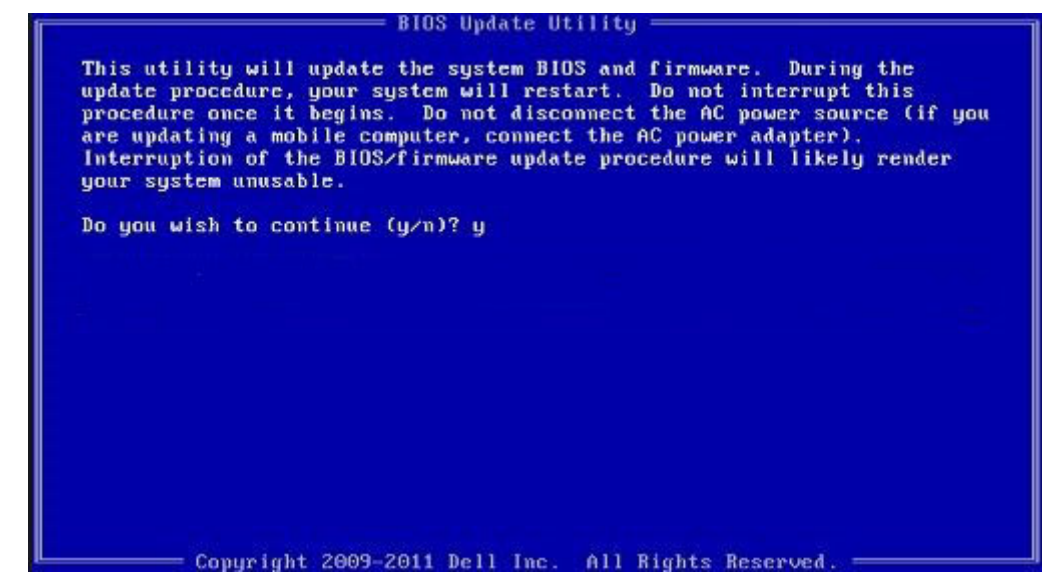

Figure 1. DOS BIOS Update Screen

### <span id="page-26-0"></span>Updating the Dell BIOS in Linux and Ubuntu environments

If you want to update the system BIOS in a Linux environment such as Ubuntu, see<http://www.dell.com/support/article/sln171755>.

### Flashing the BIOS from the F12 One-Time boot menu

Updating your system BIOS using a BIOS update .exe file copied to a FAT32 USB key and booting from the F12 one time boot menu. BIOS Update

You can run the BIOS update file from Windows using a bootable USB key or you can also update the BIOS from the F12 One-Time boot menu on the system.

Most Dell systems built after 2012 have this capability and you can confirm by booting your system to the F12 One-Time Boot Menu to see if BIOS FLASH UPDATE is listed as a boot option for your system. If the option is listed, then the BIOS supports this BIOS update option.

#### NOTE: Only systems with BIOS Flash Update option in the F12 One-Time Boot Menu can use this function.

#### Updating from the One-Time Boot Menu

To update your BIOS from the F12 One-Time boot menu, you will need:

- USB key formatted to the FAT32 file system (key does not have to be bootable)
- BIOS executable file that you downloaded from the Dell Support website and copied to the root of the USB key
- AC power adapter connected to the system
- Functional system battery to flash the BIOS

Perform the following steps to execute the BIOS update flash process from the F12 menu:

#### $\triangle$   $\vert$  CAUTION: Do not power off the system during the BIOS update process. Powering off the system could make the system fail to boot.

- 1 From a power off state, insert the USB key where you copied the flash into a USB port of the system.
- 2 Power on the system and press the F12 key to access the One-Time Boot Menu, Highlight BIOS Flash Update using the arrow keys then press **Enter**.

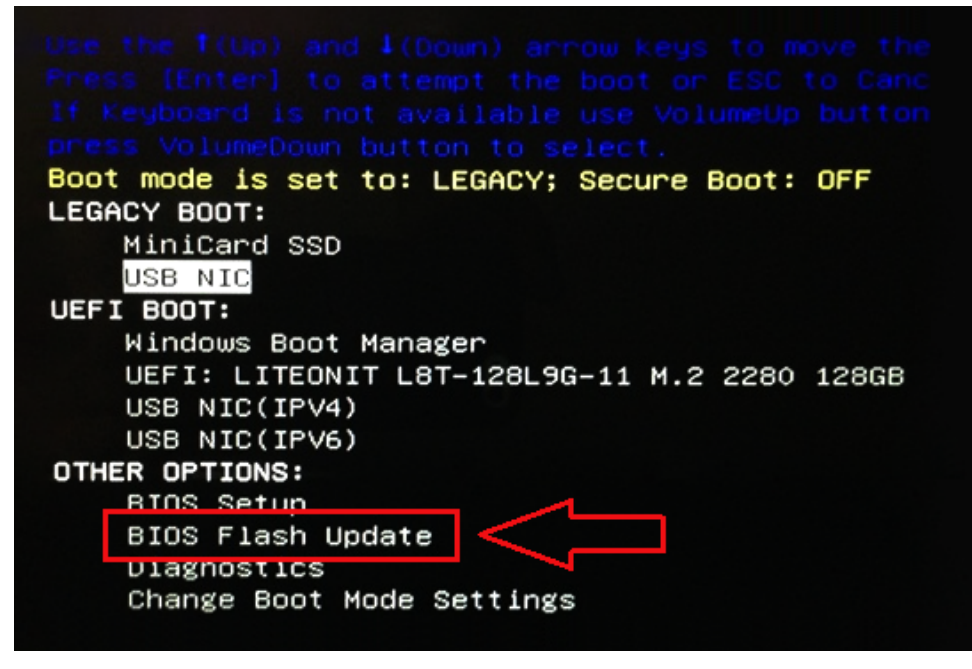

3 The Bios flash menu will open then click the browse button.

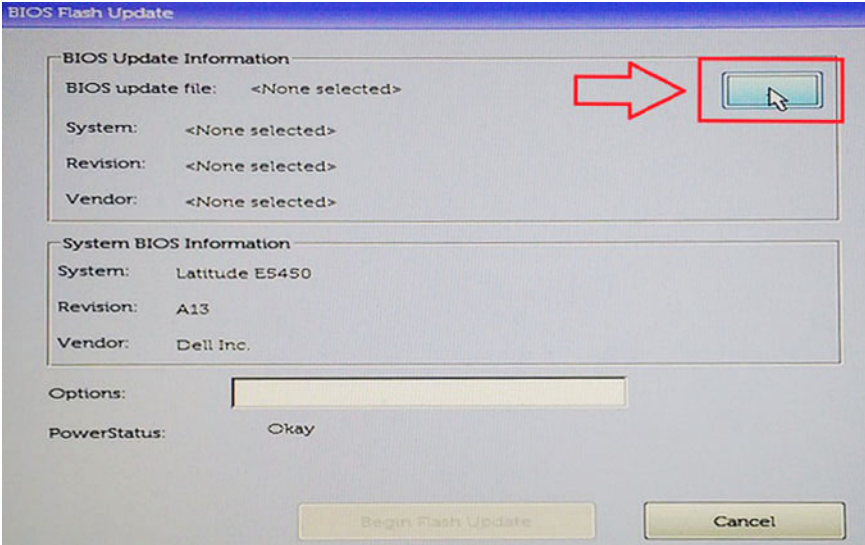

4 The E5450A14.exe file is shown as an example in the following screenshot. The actual file name may vary.

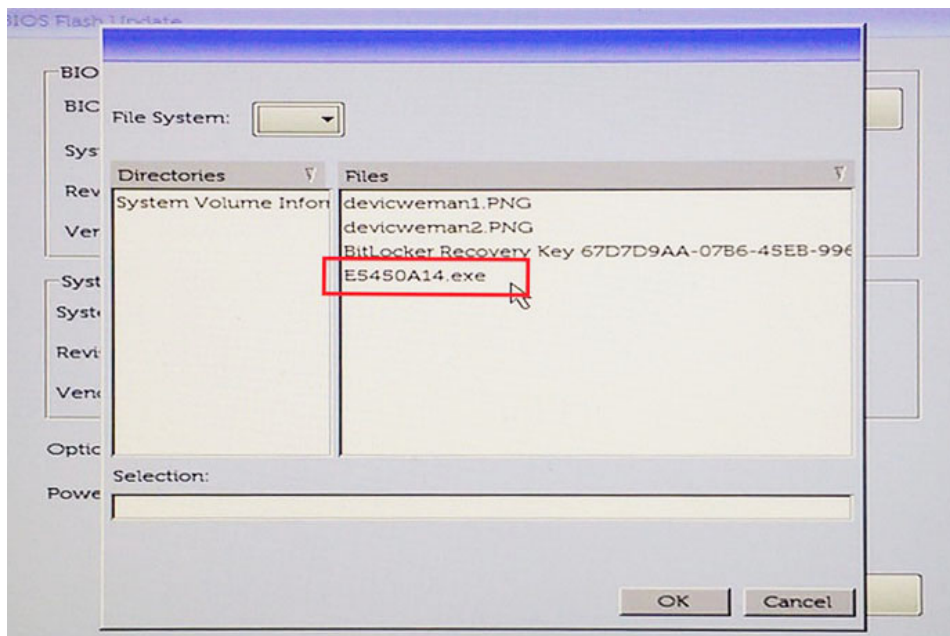

5 Once the file is selected, it will show in the file selection box and you can click the OK button to continue.

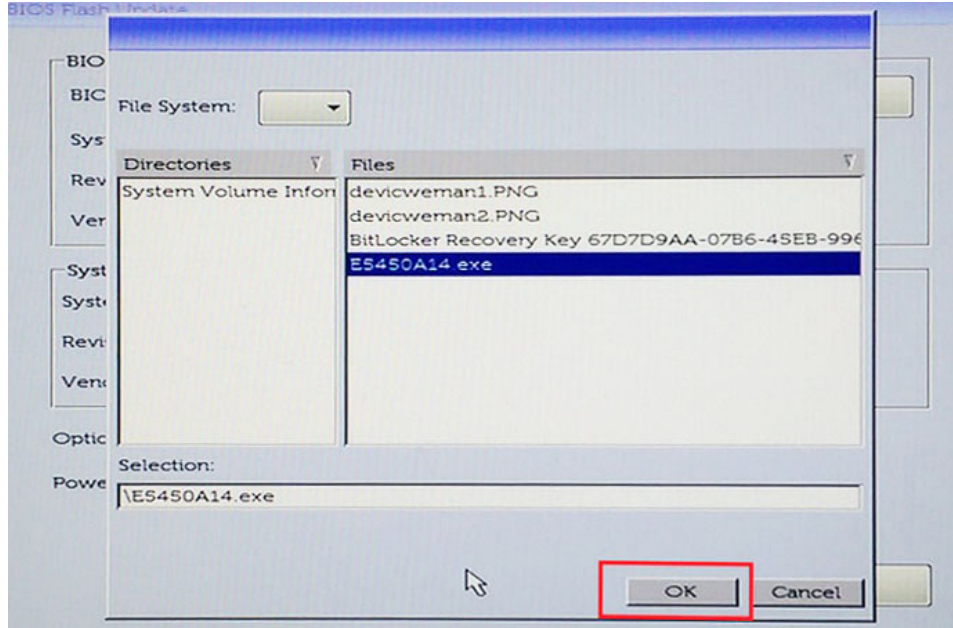

#### 6 Click the **Begin Flash Update** button.

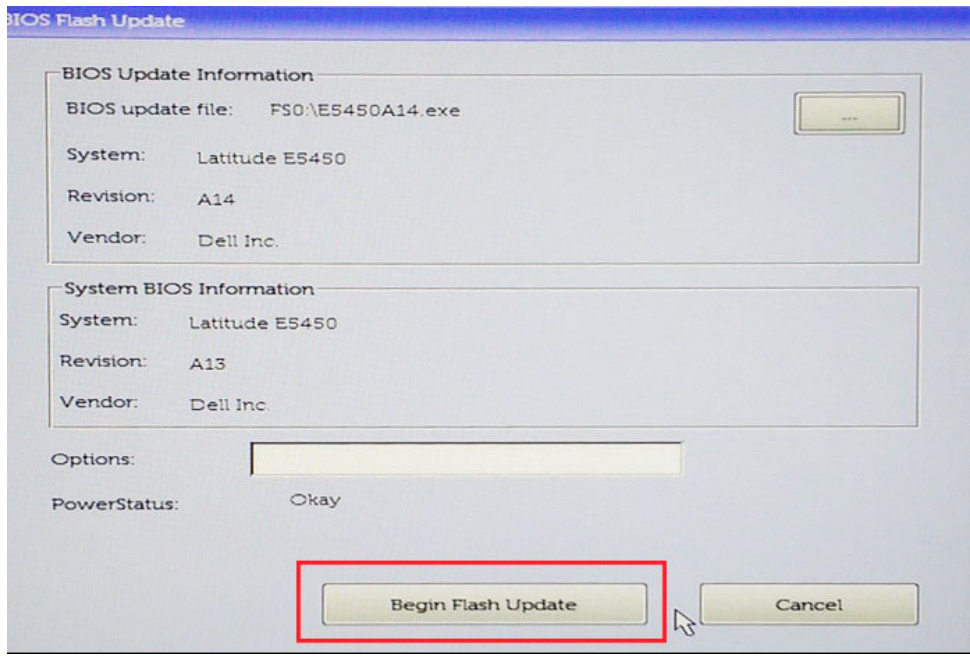

7 A warning box is displayed asking you if you want to proceed. Click the Yes button to begin the flash.

<span id="page-29-0"></span>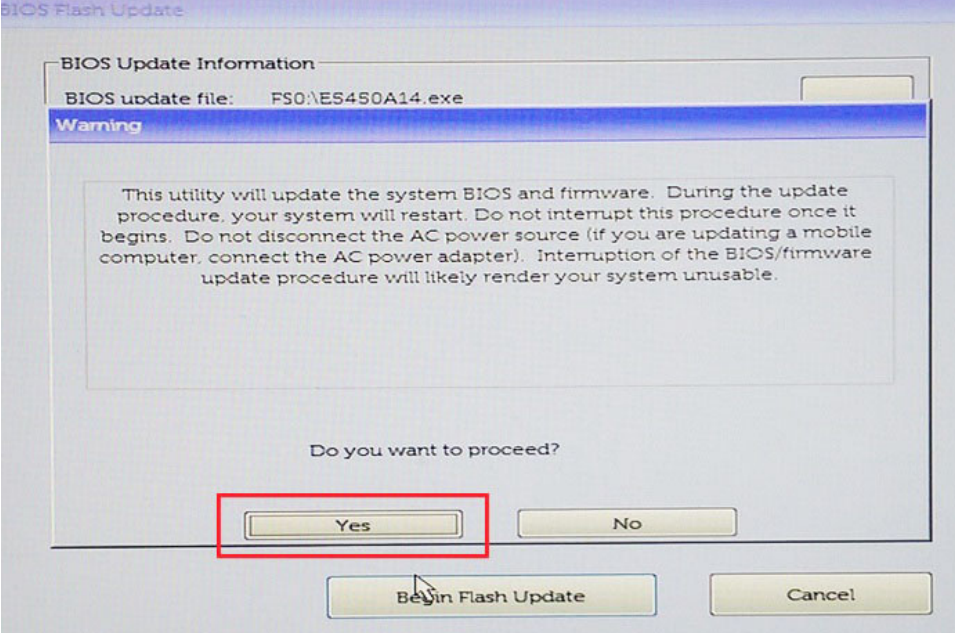

8 At this point the BIOS flash will execute, the system will reboot and then the BIOS flash will start and a progress bar will show the progress of the flash. Depending on the changes included in the update, the progress bar may go from zero to 100 multiple times and the flash process could take as long as 10 minutes. Generally this process takes two to three minutes.

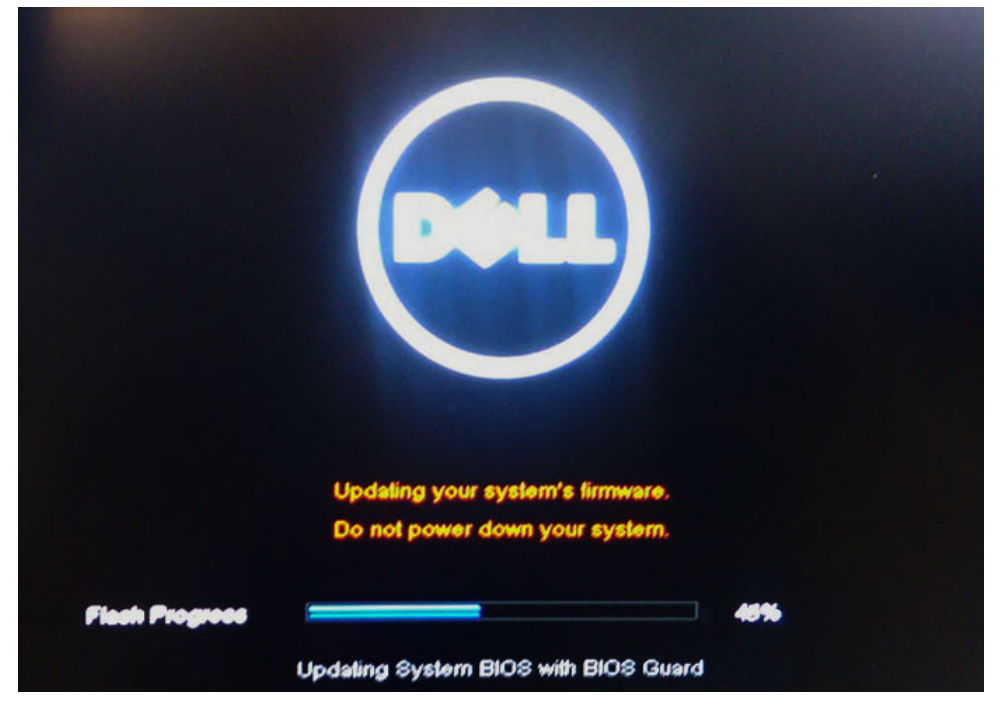

9 Once complete, the system will reboot and the BIOS update process is completed.

### System and setup password

#### Table 31. System and setup password

#### Password type Description

System password Password that you must enter to log on to your system.

<span id="page-30-0"></span>You can create a system password and a setup password to secure your computer.

- $\triangle$  CAUTION: The password features provide a basic level of security for the data on your computer.
- $\triangle$  CAUTION: Anyone can access the data stored on your computer if it is not locked and left unattended.
- (i) NOTE: System and setup password feature is disabled.

### Assigning a system password and setup password

You can assign a new System Password only when the status is in Not Set.

To enter the system setup, press F2 immediately after a power-on or re-boot.

- 1 In the System BIOS or System Setup screen, select Security and press Enter. The **Security** screen is displayed.
- 2 Select **System Password** and create a password in the **Enter the new password** field. Use the following guidelines to assign the system password:
	- A password can have up to 32 characters.
	- The password can contain the numbers 0 through 9.
	- Only lower case letters are valid, upper case letters are not allowed.
	- Only the following special characters are allowed: space, ("),  $(+)$ ,  $(,)$ ,  $(-)$ ,  $(.)$ ,  $(')$ ,  $(')$ ,  $(')$ ,  $(')$ ,  $(')$ ,  $(')$ ,  $(')$ ,  $(')$ ,  $(')$ ,  $(')$ ,  $(')$ ,  $(')$ ,  $(')$ ,  $(')$ ,  $(')$ ,  $(')$ ,  $(')$ ,  $(')$ ,  $(')$ ,  $(')$ ,  $(')$ ,  $(')$ ,  $($
- 3 Type the system password that you entered earlier in the **Confirm new password** field and click OK.
- 4 Press Esc and a message prompts you to save the changes.
- 5 Press Y to save the changes. The computer reboots.

### Deleting or changing an existing system setup password

Ensure that the **Password Status** is Unlocked (in the System Setup) before attempting to delete or change the existing System and/or Setup password. You cannot delete or change an existing System or Setup password, if the Password Status is Locked. To enter the System Setup, press F2 immediately after a power-on or reboot.

- 1 In the System BIOS or System Setup screen, select System Security and press Enter. The System Security screen is displayed.
- 2 In the System Security screen, verify that Password Status is Unlocked.
- 3 Select **System Password**, alter or delete the existing system password and press Enter or Tab.
- 4 Select **Setup Password**, alter or delete the existing setup password and press Enter or Tab.

#### $\circled{1}$  NOTE: If you change the System and/or Setup password, re-enter the new password when promoted. If you delete the System and/or Setup password, confirm the deletion when promoted.

- 5 Press Esc and a message prompts you to save the changes.
- 6 Press Y to save the changes and exit from System Setup. The computer reboot.

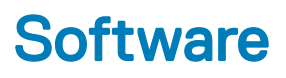

<span id="page-31-0"></span>This chapter details the supported operating systems along with instructions on how to install the drivers.

#### Topics:

- Supported operating systems
- **Downloading Windows drivers**

### Supported operating systems

#### Table 32. Supported operating systems

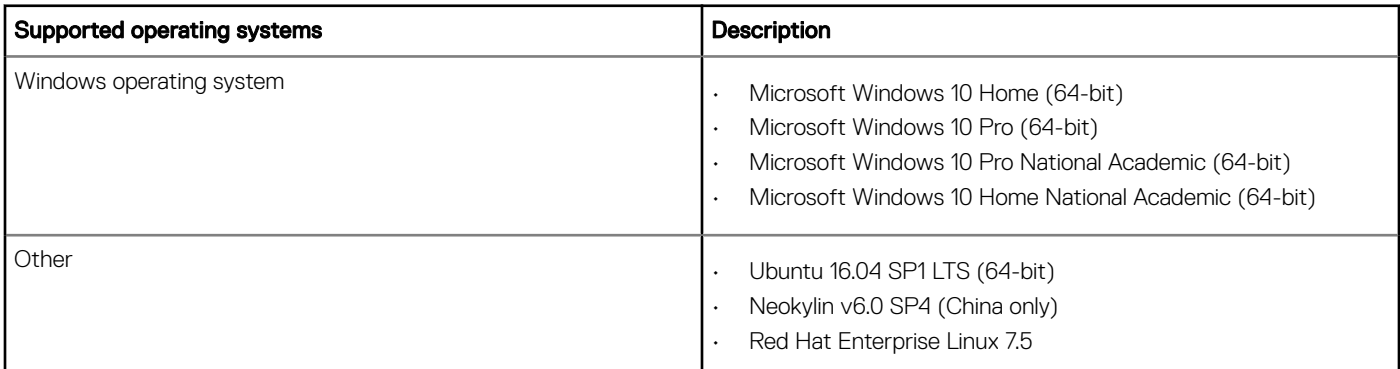

### Downloading Windows drivers

- 1 Turn on the tabletdesktopnotebook.
- 2 Go to **Dell.com/support**.
- 3 Click Product Support, enter the Service Tag of your tabletdesktopnotebook, and then click Submit.

#### $\bigcirc|$  NOTE: If you do not have the Service Tag, use the auto detect feature or manually browse for your tabletdesktopnotebook model.

- 4 Click Drivers and Downloads.
- 5 Select the operating system installed on your tabletdesktopnotebook.
- 6 Scroll down the page and select the driver to install.
- 7 Click Download File to download the driver for your tabletdesktopnotebook.
- 8 After the download is complete, navigate to the folder where you saved the driver file.
- 9 Double-click the driver file icon and follow the instructions on the screen.

# Getting help

# <span id="page-32-0"></span>Contacting Dell

#### NOTE: If you do not have an active Internet connection, you can find contact information on your purchase invoice, packing slip, bill, or Dell product catalog.

Dell provides several online and telephone-based support and service options. Availability varies by country and product, and some services may not be available in your area. To contact Dell for sales, technical support, or customer service issues:

- 1 Go to **Dell.com/support.**
- 2 Select your support category.
- 3 Verify your country or region in the Choose a Country/Region drop-down list at the bottom of the page.
- 4 Select the appropriate service or support link based on your need.